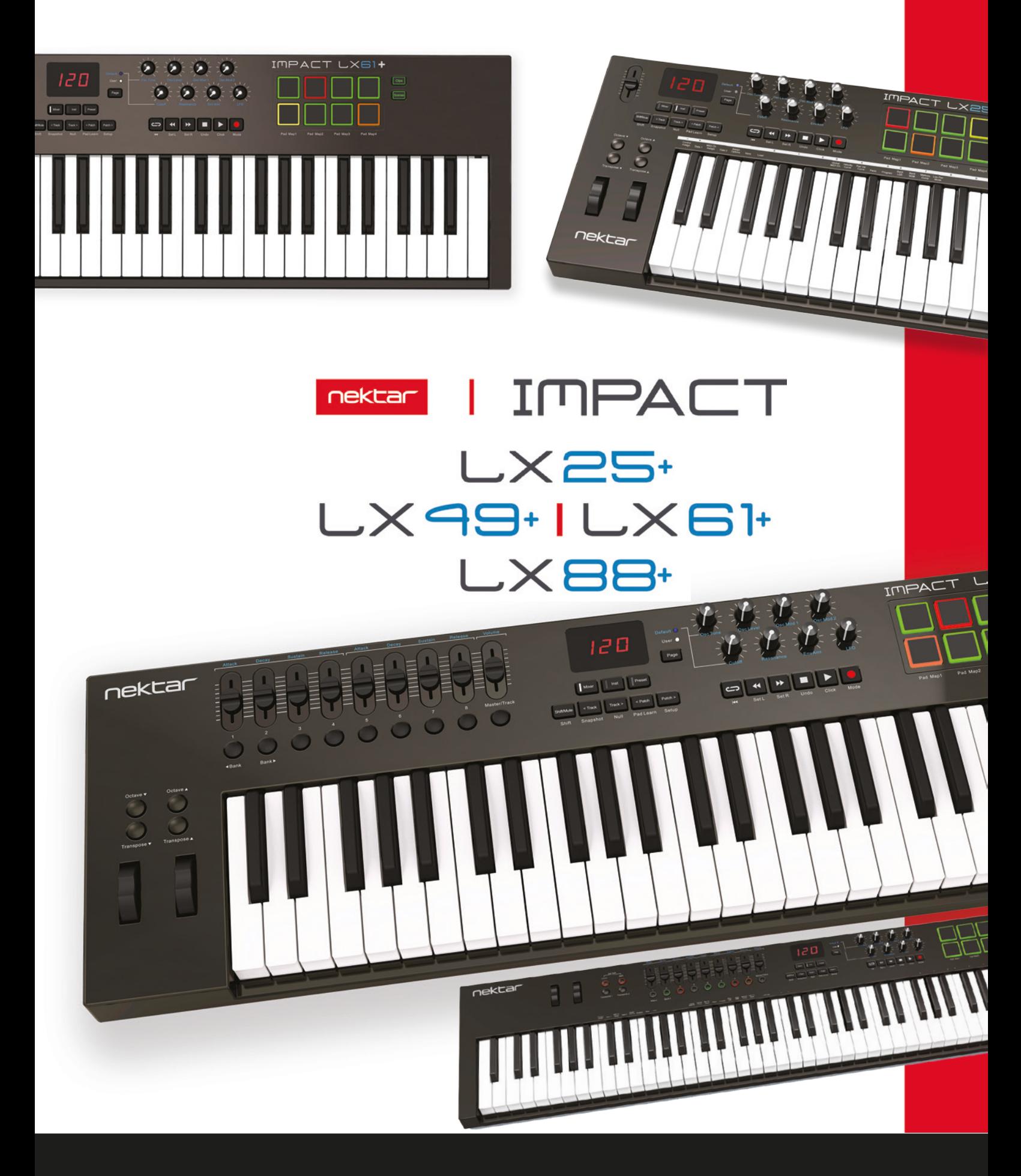

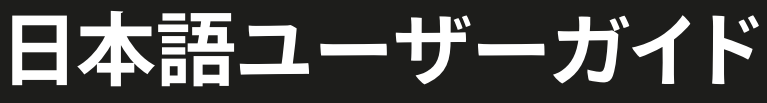

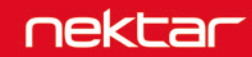

 **www.hookup.co.jp** 

# 目次

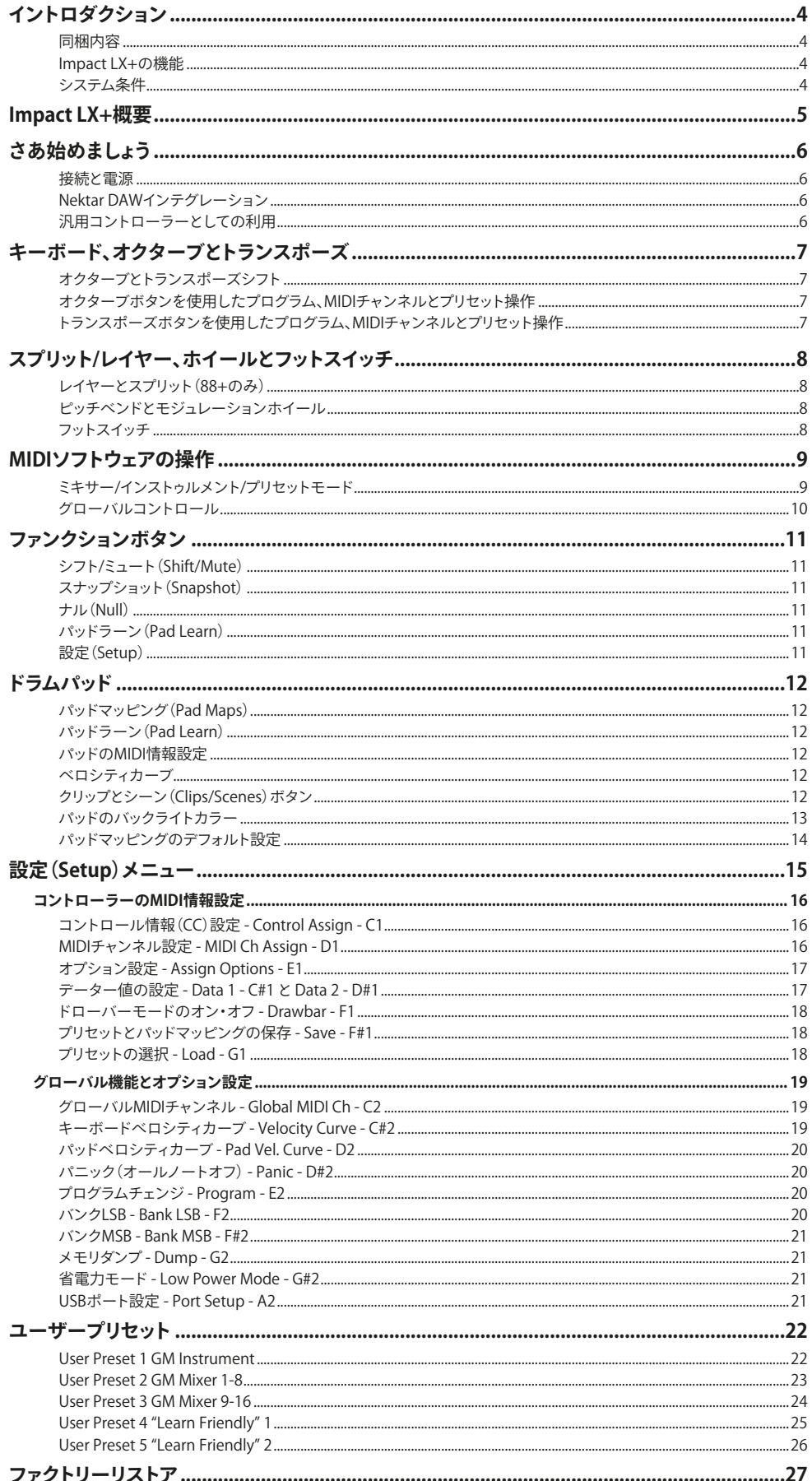

本製品を安全にご利用頂く為、水分や食物、液体などから遠ざけ、製品の動作に影響を及ぼす要素の混入を防止に努めてください。機器の外装保護の観 点でもそのような環境でご利用のは避けてください。また本ガイドで解説する範囲内の用途でご利用頂くよう、お願い申しあげます。

注意:本製品は、クラスBのデジタル機器としてのFCC規制のPart 15への適合検査をパスしています。この制限によって、本製品は住宅に設置する際に有害 な干渉を防止する適切な保護を提供するように設計されています。本製品は、指示に従って設置および使用しない場合、無線通信に有害な干渉を引き起 こす可能性があり、電波エネルギーを放射する可能性があります。ただし、特定の設置条件で干渉が発生しないという保証はありません。本製品の利用に よって、ラジオやテレビの受信に干渉を起こした場合、ユーザーは次のいずれかの方法で干渉を解消します:

- 受信アンテナの向きや位置を変えます。
- 装置と受信機の距離を離します。
- 受信機が接続されているものとは別回路のコンセントに機器を接続します。
- 販売店または経験のある電気または電波技術者に相談します。

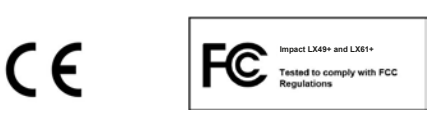

**CALIFORNIA PROP65 WARNING:** 米カリフォルニア州で策定されています製品の表示義務に従い、本製品は人体に影響を及ぼす可能性がある化学物質 が使用されています。ただしこれは微量で、無視できるレベルです。またご利用上、問題のない範囲内にあります。 詳しい情報は[:](http://www.nektartech.com/prop65) [www.nektartech.com/prop65](http://www.nektartech.com/prop65)

Impactのファームウェア、ソフトウェア及びマニュアル等の書類はNektar Technology, Incの財産であり、ライセンス同意によりユーザーに提供されます。 日本語に関する情報は、株式会社フックアップの資産であり、Nektar Technology, Incの許可を受けて作成しています。

© 2016 Nektar Technology, Inc. / HookUp, Inc. NektarはNektar Technology, Inc. の登録商標です。

製品に関するすべての記述及び仕様は予告なく変更することがあります。

# クリーンニングとメンテナンスについて

- 修理に関するすべての作業は弊社認定の専門技師によって行われます。
- 本製品の外装をクリーンニングする際は、乾いた柔らかい布またはブラシをご利用ください。
- クリーンニング用の化学物や研磨剤は外装に損害を与える可能性がありますので、利用はご遠慮ください。

修理に関する情報はこちらをご覧ください:https://hookup.co.jp/support/

# <span id="page-3-0"></span>イントロダクション

この度は、Nektar Impact LX+ コントローラーキーボードをお求め頂き、誠に有難うございます。

Impact LX+シリーズのコントローラーにはご用途に合わせて、異なる鍵盤数のモデル:25、49、61 と 88が用意されています。そして多くの主要DAWソフト ウェアでご利用頂く為の設定ソフトウェアも付属します。このことで対応DAWの設定手順が簡略化され、 これまでにない高いレベルの操作を実現します。 NektarのDAWサポートによって、Nektar Impact LX+とコンピューターの組み合わせによって、明快な操作と機能アクセスが可能になります。Impact LX+を より効果的にご利用頂く為に、このガイドを一通りご覧頂くことをお勧めします。

またImpact LX+シリーズのコントローラーはユーザーカスタマイズ可能で、ユーザー自身でオリジナルの設定・構成を行うことが出来ます。Impact LX+で 音楽制作や演奏をより一層お楽しみ、お役立て出来れば幸いです。

### 同梱内容

Impact LX+をお求め頂くと以下のアイテムが同梱されています:

- Impact LX+ コントローラーキーボード本体
- 印刷マニュアル(英語)
- USBケーブル
- 付属ソフトウェアのライセンスコードが記載されたカード
- 日本語のご案内等の書類

同梱物が不足、あるいは破損している場合、お手数ですがご購入店あるいは弊社サポートまでご連絡頂くよう、お願い申しあげます。 <https://hookup.co.jp/support/>

#### Impact LX+ の機能

- ベロシティ対応の25、49、61または88鍵のフルサイズキーボード 5x ユーザープログラム可能なプリセット
- 
- 9x MIDI対応フェーダー(25+は1本) 4x パッドマッピングプリセット
- 
- 
- 1x トグルボタン(Nektar DAWインテグレーションで使用) USBポート(USBバス電源対応)
- 6x トランスポートボタン 電源スイッチ
- ピッチベンドと設定変更可能なモジュレーションホイール
- オクターブシフトボタン(アップとダウン、25+、49+、61+のみ) 1/4"フットスイッチ端子
- トランスポーズボタン(アップとダウン)
- ゾーンボタン(88+のみ)
- ミキサー、インストゥルメント、プリセットモードボタン Nektar DAWインテグレーション
- 5x ファンクションボタン:Mute/Snapshot/Null/Pad Learn/Setup
- 
- 8x ベロシティ対応、LEDバックライト付パッド 2x 固定プリセット(ミキサーとインストゥルメントモード)
	-
- 9x MIDI対応ボタン(49+、61+、88+のみ) Nektar DAWインテグレーションの為のシフト機能
- 8x MIDI対応ポット 3桁 x 7セグメントのLEDディスプレイ
	-
	-
	-
	- Apple USB Camera Connection KitによるiPad接続対応
	-

## システム条件

Impact LX+はUSBクラスコンプライアントのMIDI機器として、Windows XP以降またはMac OS X環境で扱えます。DAWインテグレーションはWindows 7/8/10以降、Mac OS X 10.7以降の環境でインストールすることが出来ます。

\*システム条件内であってもすべての環境での動作を保証するものではありません。 \*メーカーサポートが終了したシステム環境ついてはサポート対応出来かねる場合があります。 \*DAWインテグレーションは、ご利用のDAWソフトウェアのシステム条件も合わせてご確認お願い致します。

# <span id="page-4-0"></span>IMPACT LX+の概要

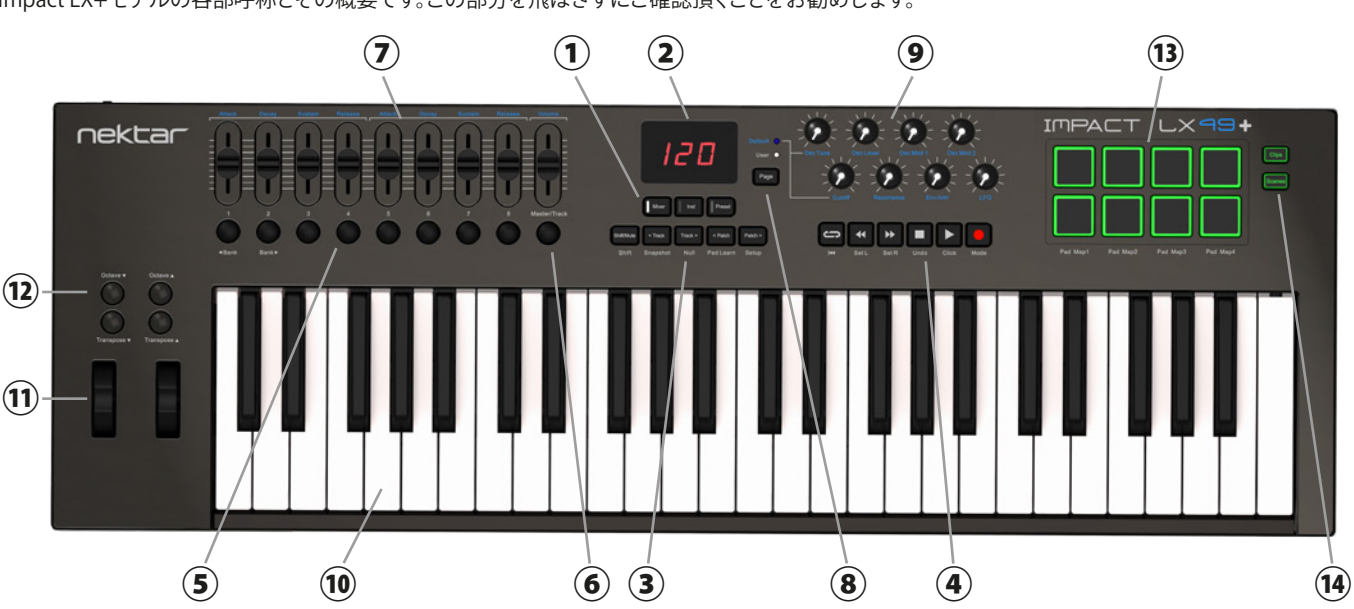

Impact LX+モデルの各部呼称とその概要です。この部分を飛ばさずにご確認頂くことをお勧めします。

- **モード切替ボタン**:Impact LX+の操作モード(プリセット):Mixer(ミキサー)、Inst.(インストゥ ルメント)、Presets(プリセット)の切替に使用します。DAWインテグレーションが機能しない場 合、Internalモードのみ有効になり、他のモードボタンは機能しません。
- **ディスプレイ**:7セグメントx3桁の画面です。パラメーターや機能、パラメーター値を表示します。
- **ナビゲーションボタン**:5つのボタン:Shift(シフト)、Track/Bank(トラック/バンク)、Patch/ .<br>Zoom(パッチ/ズーム)は主にDAWインテグレーション時のソフトウェア操作に使用します。 DAWのトラックやソフトウェアの音色選択などに使用します。
- **トランスポートボタン**:6個のボタンはNektarインテグレーション時にDAWのトランスポート: 再生、停止、録音などの操作に使用します。これらのボタンは、Shiftボタンとの併用で別の機 能にアクセスします。
- ⑤ フェーダー**ボタン**:8つのボタンは主にその上のフェーダーと連動し、DAWのミキサーチャンネ ルの操作に使用します。\*25+は装備せず、パッドがこれらのボタンの代替えとして機能
- **Master/Track(マスター/トラック)ボタン**:MIDIスイッチ、あるいはDAWインテグレーション 時は左横すべてのボタンの機能切替などに使用します。
- **フェーダー**:9本の45mmフェーダーは主にDAWのミキサーチャンネル操作に使用します。 (MIDI設定の変更可能)\*25+は1本のみ
- **Page(ページ)ボタン**:右横すべてのエンコーダーの機能切替(DefaultとUserのMIDIコント ロール設定の切替)をします。
- **エンコーダー**:8つのエンコーダーは主にその下のフェーダーと連動し、DAWのミキサーチャンネルの操作に使用します。(MIDI設定の変更可能)
- **鍵盤**:ベロシティ対応のキーボードです。また、Setupメニュー時の設定メニューやパラメーター設定に使用します。
- **ピッチベンド**と**モジュレーションホイール**:左側はピッチベンド、右側のホイールは主にモジュレーション操作に使用します。(MIDI設定の変更可能)
- **Octave(オクターブシフト)**と**Transpose(トランスポーズ)ボタン**:鍵盤の音域範囲のオクターブ変更とトランスポーズ操作に使用します。2つのオク ターブまたはトランスポーズボタン(▼と▲)の同時押しで他の機能にアクセスします。(MIDI設定の変更可能)\*88+はオクターブボタンの代わりに **Layte**(レイヤー)と**Split**(スプリット)のゾーンボタンを装備
- **ドラムパッド**:8つのベロシティ、圧感式のドラムパッドで、ドラム音源の演奏以外に、MIDIボタン/スイッチとしても機能します。(MIDI設定の変更可能)
- **Clips(クリップス)**と**Scenes(シーン)ボタン**:特定のDAWインテグレーション時のみ、パッドに関する特別機能にアクセスします。
- **Foot Switch(フットスイッチ)端子**:別売のフットスイッチを接続する為の標準サイズ(1/4")の端子です。Impact LX+の電源投入時に極性を自動検知し ます。通常はサスティペダルのMIDI情報を扱います。(MIDI設定の変更可能)
- **USB端子**:コンピューターと接続する為の標準サイズのUSB端子です。このポートでコンピューターとのデーター転送とコンピューターからの電源供 給を受けます。
- **Power On/Off(電源)スイッチ**:Impact LX+本体の電源のオン・オフをします。
- **Kensington(ケンジントン)ロック**:本体バックパネル右端のポートは、市販のKensingtonロックに対応したポートです。盗難防止に使用します。

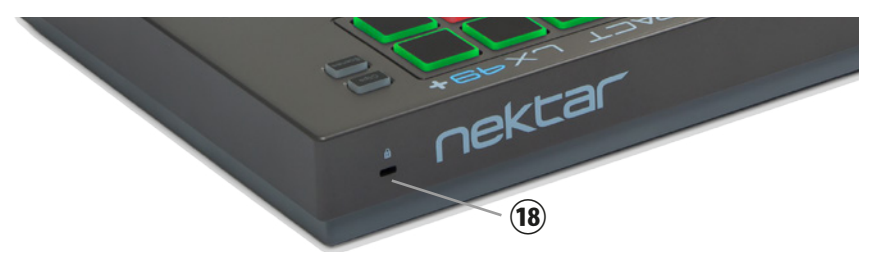

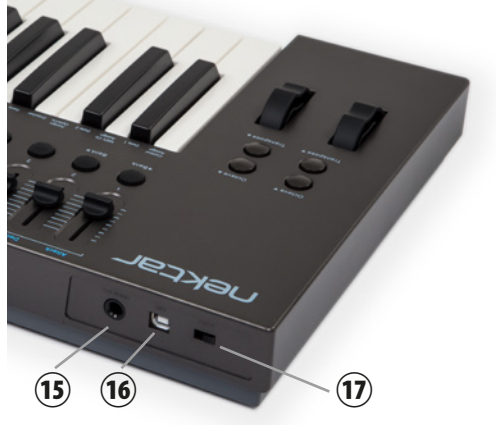

#### <span id="page-5-0"></span>接続と電源

Impact LX+はUSBクラスコンプライアントに準拠したMIDI機器です。その為、特別なドライバーソフトウェアのインストールなく、WindowsやOS X標準のド ライバーで動作し、コンピューターに接続するだけで認識され、使用することが出来ます。 また、動作に必要な電源は、コンピューターのUSBポートから供 給されます。

接続方法と手順はとても簡単です:

- 付属のUSBケーブルを使用して、Impact LX+とコンピューターを接続します。
- サスティンペダルを使用する場合、Impact LX+のフットスイッチ端子に接続します。
- 電源スイッチをオンにします。

初めてコンピューターに接続した場合、Impact LX+の認識に少し時間を要します。認識されましたら、DAWの為の設定をします。

### Nektar DAWインテグレーション

ご利用のDAWソフトウェアがNektar DAWインテグレーションに対応している場合、専用の設定ソフトウェアをご用意していますので、ダウンロードの上イン ストールをします。このことで、シンプルな設定で高度なDAWコントロールを実現します。

設定ソフトウェアのダウンロードは弊社ウェブサイトからダウンロード出来ます。 <https://hookup.co.jp/support/>

最新版のサポートファイルをいち早く入手するにはNektar社のウェブサイトに登録が必要です(英語でのサービス提供になります):

#### [www.nektartech.com/registration](http://www.nektartech.com/registration)

重要なお知らせ:設定に関する情報はウェブページやPDFファイルとして公開しています。インストールと設定をする際はご確認頂くようお願い申しあげま す。

#### Impact LX+を汎用のMIDIコントローラーとして利用する場合

Impact LX+は汎用のMIDIコントローラー・キーボードとして、OSX、Windows、iOS、Linux環境でご利用頂けます。いくつかのソフトウェアでは追加ファイ ルをコンピューターまたはImpact LX+本体にインストールすることで連動することが出来ます。

<span id="page-6-0"></span>Impact LX+の鍵盤はベロシティ対応で、ダイナミックな演奏が可能です。ご自身の好みや音源に合わせて4種類のベロシティカーブが用意されています。 また、これとは別に3段階の固定ベロシティを選ぶことも可能です。

少しの時間をかけてご自身の演奏スタイルに合わせてデフォルトのベロシティカーブを設定することをお勧めします。多くの音源はそれ自体にベロシティ カーブ設定が用意されていますので、二重の設定によって設定が煩雑にならないよう、まずはImpact LX+のベロシティカーブを設定し、あとはこれを変 更せず、特定の音色に対してタッチの変更が必要な場合は、音源側で設定をします。Impact LX+のベロシティカーブ設定の手順や詳細についてはこのガ イド[の18ページに](#page-18-0)記載しています。

# オクターブ(Octave)とトランスポーズ(Transpose)シフト

鍵盤の左横には、キーボードの音域を変えるOctaveとTransposeシフトボタンが用意されています。

- 左側のOctave ▼ボタンを押すことでキーボードの音域を1オクターブ下げます。
- 右側のOctave ▲ボタンを押すことでキーボードの音域を1オクターブ上げます。
- 左側のTranspose ▼ボタンを押すことでキーボードの音域を半音下げます。
- 右側のTranspose ▲ボタンを押すことでキーボードの音域を半音上げます。
- ボタン操作を繰り返すことで、そのボタン機能に応じて音域をさらに上下させることが出来ます。

ボタン操作による範囲はImpact LX+のモデルによって異なります。25鍵モデルは最大で上4オクターブ/下5オクターブ、49鍵モデルでは、下3オークター ブ/上4オクターブにシフトすることが出来ます。61鍵モデルでは、上下3オークターブにシフトすることが可能です。いずれのモデルもMIDI規格のノートの 範囲(127ノート)をすべて網羅します。Transposeボタンはモデルに関わらず最大で上下12半音=1オクターブの変更が可能です。Transposeボタンで1オ クターブ変更した場合、それに従ってOctaveボタンの操作範囲が制限されます。これはキーボードで演奏可能領域がMIDI規格のノートの範囲の逸脱し ない為の措置です。

\*88鍵モデルはオクターブボタンの代わりに、ゾーンを操作するLayerとSplitボタンを装備します。

### オクターブボタンを使用したプログラム、MIDIチャンネルとプリセット操作

OctaveボタンをMIDIプログラム情報の送信、グローバルMIDIチャンネルの変更、およびImpact LX+のプリセット切替に使用出来ます。目的の機能にアク セスする為のボタン操作手順は以下の通りです:

- 2つのOctaveボタンを同時に押します。
- ディスプレイに現在の設定を約1秒間表示します。
- Octave ▲または▼ボタン操作で、目的のオプション設定にアクセスします。

下表はOctaveボタン操作でアクセス可能な機能と設定範囲をあらわします。画面表示欄はImpact LX+のディスプレイ上の表示(機能を示す略語)、機能 欄はその機能の役割、設定値欄は設定範囲をあらわします。これらの機能は、Impact LX+の電源がオンになっている間、保持され、Octaveボタンは即 座に設定された機能の操作をします。電源の再投入後は、ラベル印字された本来役割に戻ります。

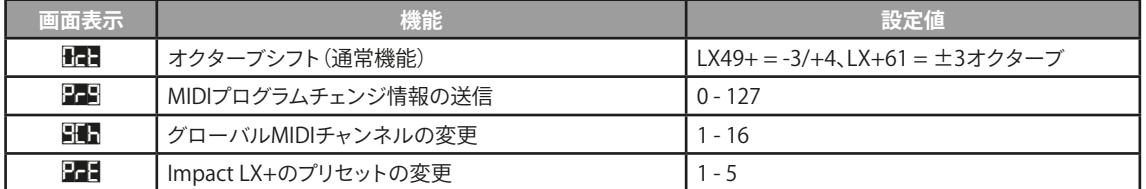

## トランスポーズボタンを使用したプログラム、MIDIチャンネルとプリセット操作

TransposeボタンもOctaveボタンと同様の操作で、同じ機能にアクセスすることが可能です。

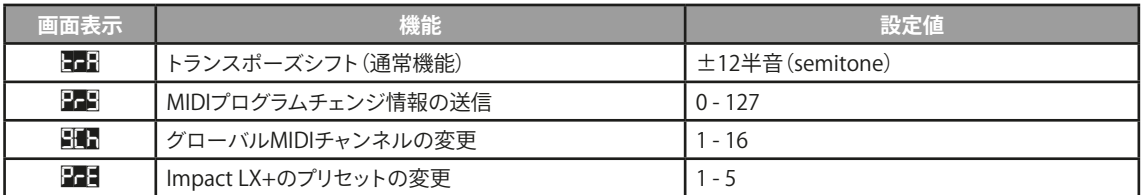

\*MIDIプログラムチェンジは主にハードウェア音源の音色プリセットの切替に使用します。

## <span id="page-7-0"></span>レイヤーとスプリット(88+のみ)

Impact LX 88+はオクターブシフト機能の代わりに、キーボード範囲を3つのゾーンに分割したレイヤーとスプリット機能を装備し、複数の音源を同時に 演奏出来ます。

**Layer**ボタンを押すことで、MIDIチャンネル2(デフォルト)が有効になり、グローバルMIDIチャンネル(デフォルトは1)とは別の音源を演奏出来ます。つま り、このボタンがオンになっている場合、MIDIチャンネル1と2の両方にMIDIノートが送られ、それぞれのチャンネルを受信する音源が発音します。

**Split**ボタンを押すと、スプリットゾーンが有効になり、F#2(デフォルト)を起点にキーボード範囲が分割されます。F#2より下のゾーンは、デフォルトMIDI チャンネル設定に従ったMIDIノートを送信し、F#2より上の範囲はレイヤーとしてMIDIチャンネル1と2の両方のノート信号を出力します。

#### **スプリットポイントの設定**

LayerとSplitの2つのボタンを同時に押したまま、分割の起点となるノートを押します。設定後、ボタンを離すとスプリットポイントが設定されます。

### ピッチベンドとモジュレーションホイール

OctaveとTransposeボタンの下には2つのホイールが用意されています。左側のホイールはピッチベンド、右側のホイールは主にモジュレーション操 作に使用します。

ピッチベンドホイールのMIDIのピッチベンド情報を操り、演奏ノートの音程を上昇または下降させる操法の時に使用します。このホイールはバネにより 手を離すとセンターに戻るようになっています。ベンドレンジはこの情報を受け取る音源側で設定をします。

モジュレーションホイールは、MIDIのコンティニュアスコントローラー(CC)の情報を送信します。一般的にはビブラート(LFO)の深さやフィルターの開 閉に使用されます。音源によってはダイナミクスコントロール、エフェクトの深さの操作をする場合もあり、その用途は様々です。通常、このホイールはMIDI 規格で定められたModulation(MIDI CC #1)を扱いますが、別のMIDI情報に設定変更することも可能です。

いずれのホイールもデフォルト設定から別のMIDI情報に設定を扱うように変更することが可能で、これらの設定は、Impact LX+の電源を落としても保持 されます。また、これらの設定は、Impact LX+のプリセットとは独立して設定する為、プリセットを切替えても、設定はそのままです。

## フットスイッチ

Impact LX+はフットスイッチ(Foot Switch)端子を装備し、別売のフットスイッチを接続してサスティンペダルなどとして使用出来ます。接続端子は標準の 1/4"プラグに対応します。この端子に市販のフットスイッチを接続出来ますが、フットスイッチの極性は自動検知しますので、以下の手順で接続をします:

- Impact LX+ の電源をオフにします。
- フットスイッチを接続します。
- Impact LX+ の電源をオンにします。

これで極性が自動検知されます。念の為に正しく機能しているかどうか、ご確認ください、万が一上記の手順で逆の動作をする場合、以下の手順をご確認 ください:

フットスイッチに極性設定が装備されている場合:

- フットスイッチ極性を変えます。
- Impact LX+ の電源をオフにします。
- フットスイッチを接続します。
- Impact LX+ の電源をオンにします。

フットスイッチに極性設定が装備されている場合:

- Impact LX+ の電源をオフにします。
- フットスイッチを接続します。
- フットスイッチを踏んだままにします。
- Impact LX+ の電源をオンにします。

<span id="page-8-0"></span>Impact LX+はDAWやMIDIソフトウェアを柔軟に扱えるように設計されています。豊富なコントロールと多彩な機能を快適に利用する為、ご使用のソフト ウェアや環境に合わせて設定をする必要があります。大きく分けて3通りの設定が存在します。まず、ご利用環境に適した設定手順がどれかを確認します:

- 1. DAWに対して、ImpactのDAWインテグレーションファイルをインストールして設定します。(公表されている対応DAWのみ)
- 2. DAW(や音源)のラーン(コントロール信号の学習)機能で設定をします。
- 3. Impact LX+のコントロールをご利用のソフトウェアに合わせて設定をします。(設定はImpactのプリセットとして保存出来ます。)

Nektarが用意されたDAWインテグレーションファイルを使用する場合、ウェブサイトおよび設定ファイルに同梱のPDFガイドの記載に従ってインストール と設定をします。

DAWのラーン機能やImpactのプリセット設定を使用する場合の手順や詳細に関して、後の項目で解説をいたします。ここでImpact LX+の基礎的な構 造についても解説をします。Impact LX+の機能や構造について理解を深めて頂くことで、後の設定に役立ちますので、この項目を飛ばさずに最後まで 目を通して頂くことをお勧めします。ではその概要とメモリに保持される設定について確認していきましょう。

## ミキサー(Mixer)/インストゥルメント(Inst)/プリセット(Presets)モード

Impact LX+はコントローラーの設定をプリセットとして保持し、最大で5つのユーザープリセットを保持することが可能です。また、ミキサーとインストゥル メントモードもまた設定変更が出来ないファクトリープリセットとして扱うことも可能です。つまり、Impact LX+のコントローラー構成を合計7つのプリセッ トとして切替えて使うことが出来ます。

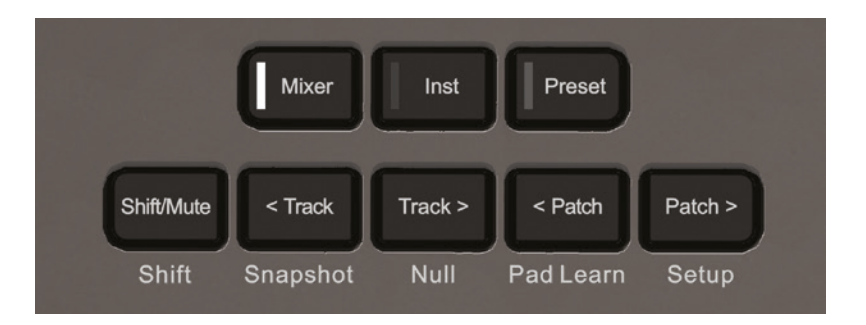

プリセットには、Impact LX+上の9つのフェーダー、9つフェーダーボタン、8つのノブ(ポット)の設定が保持されています。

Presetモードボタンを押すと、直近で選択されているプリセットが有効になります。5つのプリセットを切替えるには三通りの手順が存在します:

- 1. Presetボタンを押したまま、−または+トラベルされた鍵盤(C3またはC#3)を押して、目的のプリセットにアクセスします。
- 2. OctaveまたはTransposeボタン操作でプリセットを切替えます。([6ページ](#page-6-0)で解説)
- 3. Setup(設定)メニューで特定にプリセットにアクセスします。

下表は工場出荷時のプリセット設定です。それぞれのプリセットの設定を変更することが出来ます。設定変更の手順と詳細は後の項目で解説をします。

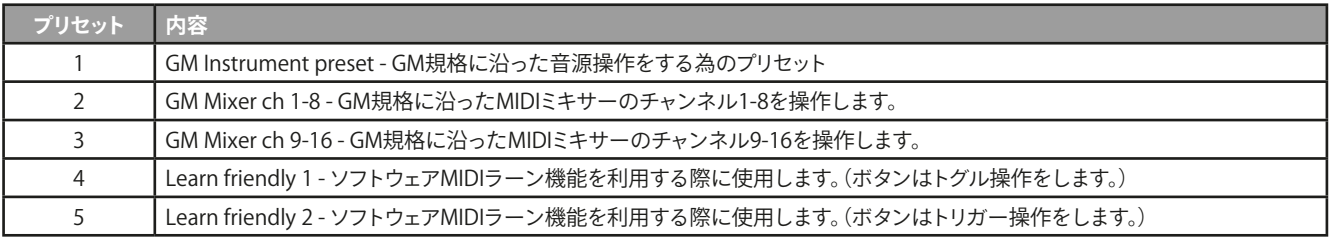

プリセット1、4と5はImpact LX+で定めたグローバルMIDIチャンネルを使用します。ソフトウェアに合わせてMIDIチャンネルを設定します。(グローバル MIDIチャンネルの設定は、OctaveまたはTransposeボタンを使用します。) MIDI規格では1つのポートに対して16のチャンネルを扱うことが出来ます。つ まり、チャンネルを切替えれば最大16の音源を操作出来ることを意味します。

プリセット2と3はMIDIミキサーを操作する為、一組のフェーダー、ボタン、ノブ毎に異なるMIDIチャンネルを扱います。

プリセット4と5の違いはボタンの挙動のみで信号そのものは同一です。トグルモードは操作対象のソフトウェア側のスイッチが音色切替えなどに使用さ れている際に便利です。トリガーモードはトラックの選択など、一時的に押すスイッチに対して有効です。

5つのプリセットで割当てられているコントロール信号の詳細は[、 21](#page-21-0)か[ら25](#page-25-0)ページ[\(ユーザープリセットの項目\)](#page-21-0)に記載しています。

# <span id="page-9-0"></span>グローバルコントロール

グローバルコントロールは、ピッチベンド/モジュレーションホイールの設定と同様、 プリセットとは独立した設定です。従って、2つのホイール設定もこの カテゴリーに含まれます。また、フットスイッチの設定もグルーバルコントロールの一つです。

6つのトランスポートボタンもグルーバルコントロールの機能です。グローバルコントロールはの設定は、本体の電源を落としても維持されます。

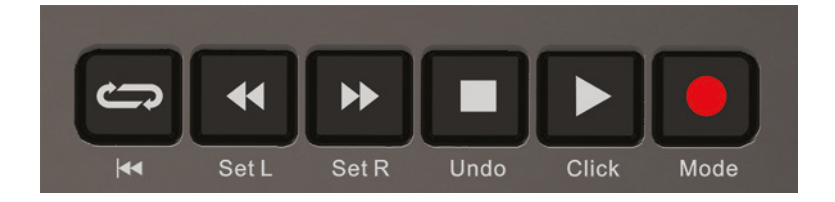

プリセットを切替えても、グローバルコントロールの設定・機能はそのままです。このことで、コントローラー部の設定や構成を切替えてより多彩かつ柔軟 な操作を実現しながらも、その構成に関わらずDAWの再生や停止など常に使用する機能はそのまま使用出来ることを意味します。また、このことで、共通 部の設定をプリセット毎に行う煩雑さを省きます。

<span id="page-10-0"></span>Impact LX+のディスプレイ下のボタン類の二段目は、ファンクションボタンとして特定の機能をします。5つのファンクションボタンは通常、Nektar DAW インテグレーションに対応したDAWのトラック(< TrackとTrack >)やパッチ(< PatchとPatch >)、および追加機能のメニュー操作に使用します。

各ボタンの追加機能は以下の通りです:

# Shift/Mute(シフト/ミュート)

このボタンはを押したままにすると、リアルタイムコントロールのMIDI信号出力を一時的にミュートします。MIDI信号を送信せずにフェーダーやポットを 操作する際に便利です。

また、このボタンを押したまま他のボタンを操作することで、そのボタンの追加機能にアクセスします・例えば、Shift/Muteを押しながら、パッド4を押すこ とで、パッドマッピングをPad Map 4に切替え、.Shift/Muteを押しながら、パッド2を押すとマッピングはPad Map 2になります。

# Snapshot(スナップショット)

Shift/MuteとSnapshot(< Track)ボタン操作で、Impact Lx+上のフェーダーとポットの位置に応じた値をソフトウェアに送信します。この機能はパラメー ターの一括変更や、コントローラー設定によるリセット、劇的な音色変化などに便利です。ただし、ソフトウェアや環境によっては大量のMIDI信号の一括 受信に耐えられない場合もありますので、この機能を利用する場合、特に演奏に使用する場合は事前にご確認することをお勧めします。

# Null(ナル)

ImpactのDAWインテグレーションファイルにはソフトウェアのパラメーター値を自動検知し、実際のフェーダー/ポットの位置とパラメーター値の不一 致による操作したを際の意図しないパラメータージャンプを防ぐ設定が含まれています。 (このことをソフトウェアテイクオーバーやピックアップと呼びま す。)

Null機能は同様の挙動をImpact LX+内で行います。これはプリセットを切替えた際に、それまでのプリセットで操作したパラメーター値を保持し、再度そ のプリセットに戻った際、フェーダー/ポットが実際の設定値になるまで操作をしても無効値(= null)を送信します。また、LX+のディスプレイで現在の位置 が実際値よりも上か下かを表示します。以下、実際に操作をして確認してみましょう:

- 1. Shift/MuteとNull(Track >)を押して、Null機能をオンにします。
- 2. Transpose(またはOctave)ボタンでプリセットを1に切替えます。
- 3. フェーダー1を動かして最大(127)にします。
- 4. Transposeボタン操作でプリセットを2に切替えます。
- 5. フェーダー1を動かして最小(000)にします。
- 6. もう一度、Transposeボタン操作でプリセットを1に切替えます。
- 7. フェーダー1を動かすと、ディスプレイは値が最大の127になるまで[Hag]と表示し続けます。
- 8. もう一度プリセット2に戻って、フェーダー1を操作すると今度は、値が最小の000になるまで[M]と表示し続けます。

画面が[UP]または[dn] と表示されている間、ソフトウェアにMIDI信号が送られることはありません。

Null設定は、ミキサー、インストゥルメント、プリセットモード毎に個別に設定出来ます。

この機能のオン・オフはShift/MuteとNull(Track >)ボタン操作で行います。その状況は、LX+のディスプレイ常に表示されます。モード毎に設定出来る理 由は、DAWやソフトウェアによって、ソフトウェアテイクオーバーの扱いが異なる為、ご利用環境に最適化する為に用意されています。

Nektarインテグレーションに対応したDAWをご利用の場合、それぞれの設定ガイドをご確認の上、Nullの設定を行ってください。Impact LX+は複数のパ ラメータージャンプを防ぐオプションが用意されている為、場合によってはこの機能はオフにした方が良い為です。

## Pad Learn(パッドラーン)

Pad Learnは、パッドのトリガーに使用するMIDIノートの設定を素早くかつ的確に行う為に用意された機能です。設定に関する手順と詳細は[パッドの項](#page-11-0) [目に](#page-11-0)記載しています。Pad Learnモードに入るには、Shift/MuteとPad Learn(< Patch)ボタンを押します。

### Setup(設定)

Shift/MuteとSetup(Patch >)ボタンを押すことで、鍵盤のノート出力はミュートされ、設定モードに入ります。設定モードのメニューは、Impact Lx+の鍵 盤を使用します。設定に使用する鍵盤のパネル上にはメニュー項目や設定に必要なテキストがラベル印字されています。詳しい情報や操作[は14ページ](#page-14-0) [の設定メニューの](#page-14-0)項目に記載しています。

<span id="page-11-0"></span>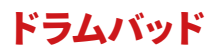

LEDバックライトを装備した8つのパッドはベロシティ対応で、パッド毎にMIDIノートまたはMIDIスイッチ情報を設定して送ることが出来ます。このことで、 通常のパッドコントローラー以外にボタン・スイッチとしてもパッドを使用出来ることになります。パッドには演奏スタイルや好みに合わせて4種類のベロ シティカーブと3つの固定ベロシティから選んで設定することが出来ます。

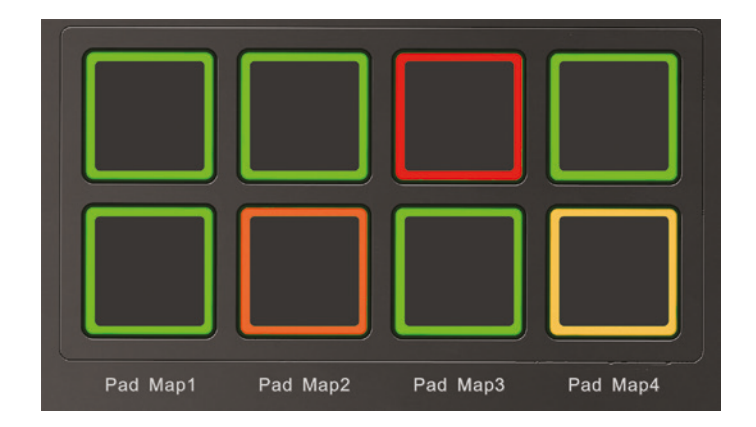

# パッドマッピング(Pad Maps)

パッドの機能・設定をパッドマッピング(Pad Map)として保存することが可能です。Impact Lx+は4つのマッピングを保存し、切替えて使うことが出来ます。 切替えの手順は以下の通りです:

- Shift/Muteボタンを押しながら、下段のパッドのいずれかを押します。本体パネルに印字された通り、左からPad Map 1、2、3、4の選択に対応します。 Shift/Muteボタンを押した際、現在設定されているマッピングのパッドが点灯し、設定を示します。
- 目的のパッド押して点灯させたら、Shift/Muteボタンを離します。これで選択されたパッドマッピングを使用出来ます。

[13ページで](#page-13-0)は4つのパッドマッピングのデフォルト設定について解説しています。Map 1はクロマチックスケールで、Map 2もこれに続きます。ドラム音源 の設定がこれに準じた場合、Map 1でドラム音源のパッド1-8、Map 2で音源のパッド9-16を鳴らすことが出来ます。

# パッドラーン(Pad Learn)機能

パッドラーン機能はパッドのノート設定を簡潔に行う為の機能です。これで簡単に音源のパッドに対応出来ます。操作手順は次の通りです:

- 1. ファンクションボタンのShift/MuteとPad Learn(< Patch)を押してラーンモードに入ります。ディスプレイが[P1]と表示し、点滅した状態になり、左下 のパッド1が変更対象であることを示します。
- 2. 設定を変更したいパッドを押します。ディスプレイ表示はこれに応じて点滅表示をして対象のパッドを示します。(左下段から1-4、上段左から5-8)
- 3. 希望のMIDIノートの鍵盤を押してパッドに設定をします。この際MIDIノートはソフトウェアにも送信されます。また設定モードはそのまま継続されま すので、実際に音を確認しながら目的のノートになるまで設定することが出来ます。
- 4. 手順2と3を繰返して、目的のパッドすべての設定を完了します。
- 5. 設定モードを解除します。解除をするにはShift/MuteとPad Learn(< Patch)を再度押します。

## パッドのMIDI情報設定

パッドはまたMIDIのコントロール情報を送信するスイッチとしても機能します。設定方法と詳細は[設定メニュー](#page-14-0)の項目に記載しています。

## ベロシティカーブ

パッドのベロシティカーブを変更することが可能です。ベロシティカーブ、あるいは固定ベロシティ設定の変更は、設定メニューで行います。設定方法と詳 細は19ページ[\(設定メニューの](#page-19-0)項目)に記載しています。

# クリップ(Clips)とシーン(Scenes)ボタン

ClipsとScenesボタンは特定のNektar DAWインテグレーションで使用します。通常は機能しません。

## <span id="page-12-0"></span>パッドのバックライトカラー

パッドのバックライト点灯色によってその状態をあらわします。通常のMIDIノートオフの状態の点灯色で選択されているパッドマッピングを確認出来ま す。下表はパッドマッピングとLEDカラーの関係を示します:

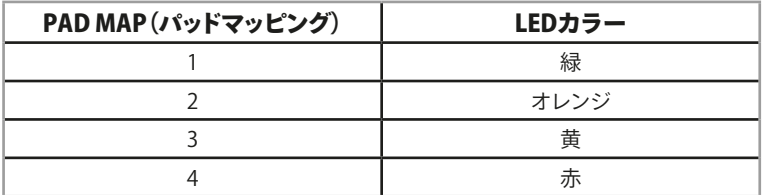

パッドをたたくとその瞬間、これらの色から別の色に変化します。また、パッドに触れていない状態のパッドのはバックライトは、パッドがMIDIノートを扱う 際のみ点灯します。このことでパッドがMIDIノートを扱うのか、MIDIスイッチとして機能するのかを確認出来ます。パッドを他のMIDI情報送信に設定した 場合、MIDI情報とLEDバックライトの点灯色の関係は以下の通りになります:

Program:MIDIプログラム(チェンジ)情報を扱う場合、最後にMIDIプログラム情報を送信したパッドのみがオレンジ色に点灯します。他のMIDIプログラ ムを扱うパッドのバックライトはオフになります。この機能によって複数のパッドをプログラムチェンジに使用した場合、どのプログラムを使用(演奏)して いるのかを即座に知ることが出来ます。

MIDI cc:MIDIコンティニュアスコントローラー (CC) 情報を扱う場合、パッドはCCのパラメーター値によって点灯色が異なります。値 = 0はオフ、1 - 126は 緑、127は赤色に点灯します。

MIDI cc feedback:ご利用のDAWがパッドを操作した際の情報をMIDI CCとしてコントローラーに戻せる場合、DAWからの情報でパッドを操作した際の LEDバックライトカラーを設定することが出来ます。 この機能を有効にするには、パッドのData 1とData 2を同じ値に設定します。(詳細は[ページ14の設定](#page-14-0) [メニューの項目](#page-14-0)に記載しています。) 点灯色とCCのパラメーター値の関係は、0 = オフ、1 - 126 = 緑、127 = 赤色になります。 例:パッドをMIDI CC #45、そのパラメーター値:Data 1とData 2をともに64に設定した場合、DAWでMIDI CC#45のImpact LX+へのフィードバックを有 効にするとパッドを操作した際に緑色に点灯します。 そしてData 1とData 2の値によって、バックライトカラーオフ、緑、赤にスイッチします。

# <span id="page-13-0"></span>パッドマッピングのデフォルト設定

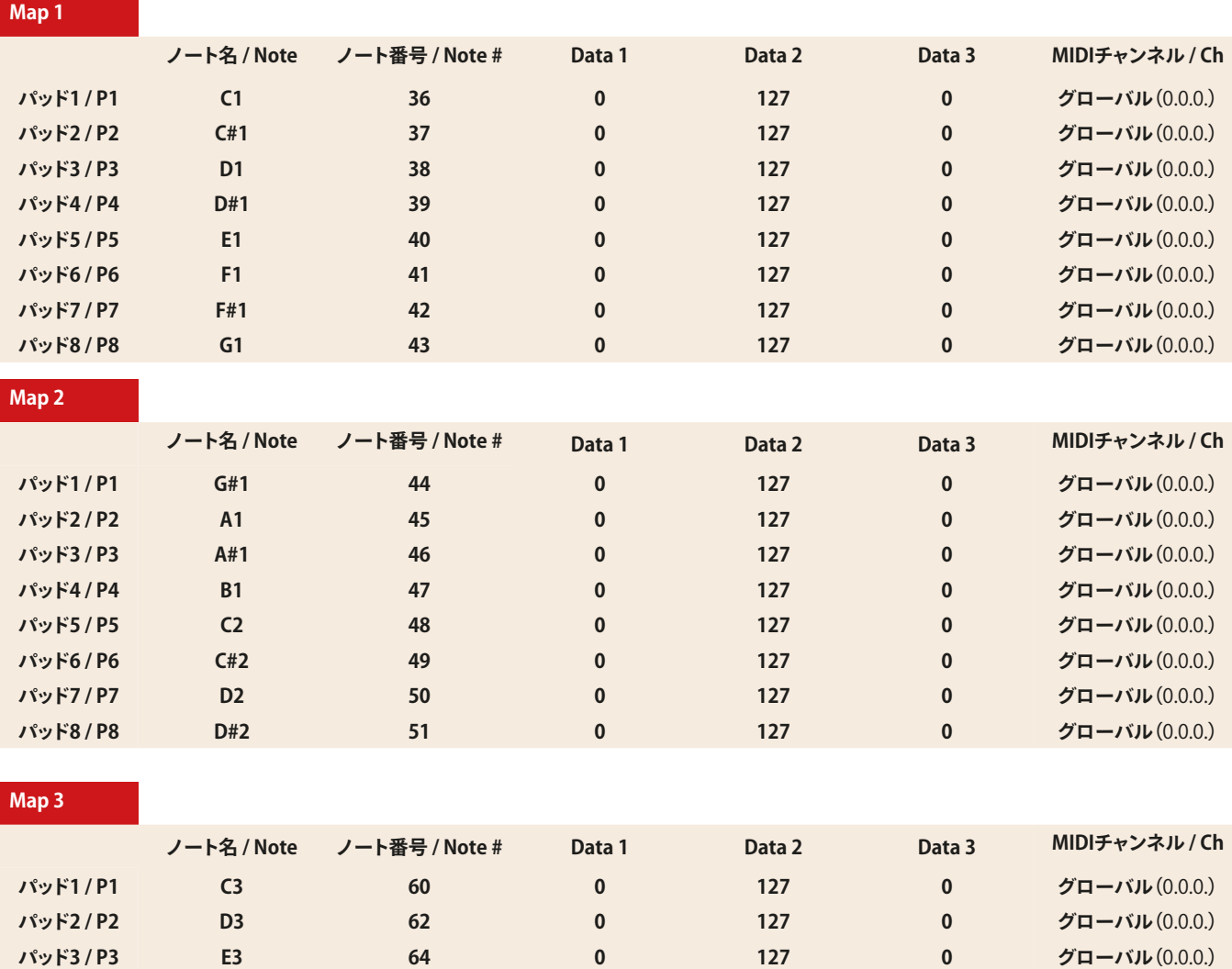

**Map 4**

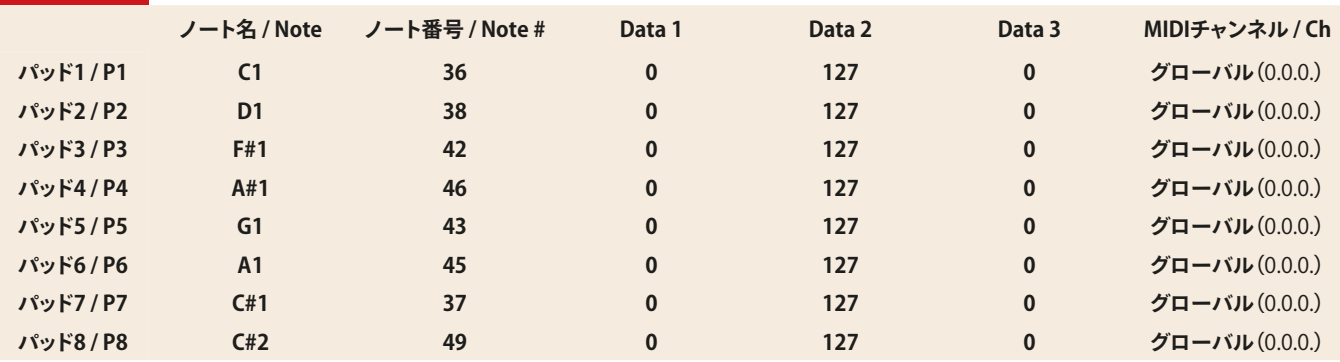

**パッド4 / P4 F3 65 0 127 0 グローバル(**0.0.0.**) パッド5 / P5 G3 67 0 127 0 グローバル(**0.0.0.**) パッド6 / P6 A3 69 0 127 0 グローバル(**0.0.0.**) パッド7 / P7 B3 71 0 127 0 グローバル(**0.0.0.**) パッド8 / P8 C4 72 0 127 0 グローバル(**0.0.0.**)**

Setupメニューは、コントロール割当、プリセットの選択と保存、 ベロシティカーブの変更など、様々な追加機能にアクセスします。メニューに入って設定を するには、Shift/MuteとSetup(Patch >)ボタンを押し、パネル上に印字された箇所の鍵盤操作で行います。この際、キーボードからのMIDIノート信号は ミュートされます。

Setupメニューに入ると、Impact LX+のディスプレイは[日日]と表示され、画面内の3つのドットが点滅をします。

下図はメニューと鍵盤の関係をあらわします。画像上の記載は、鍵盤上の日本語 = メニュー概要、英語 = パネル上の印字、カッコ内のテキスト = ディス プレイ表示をあらわします。

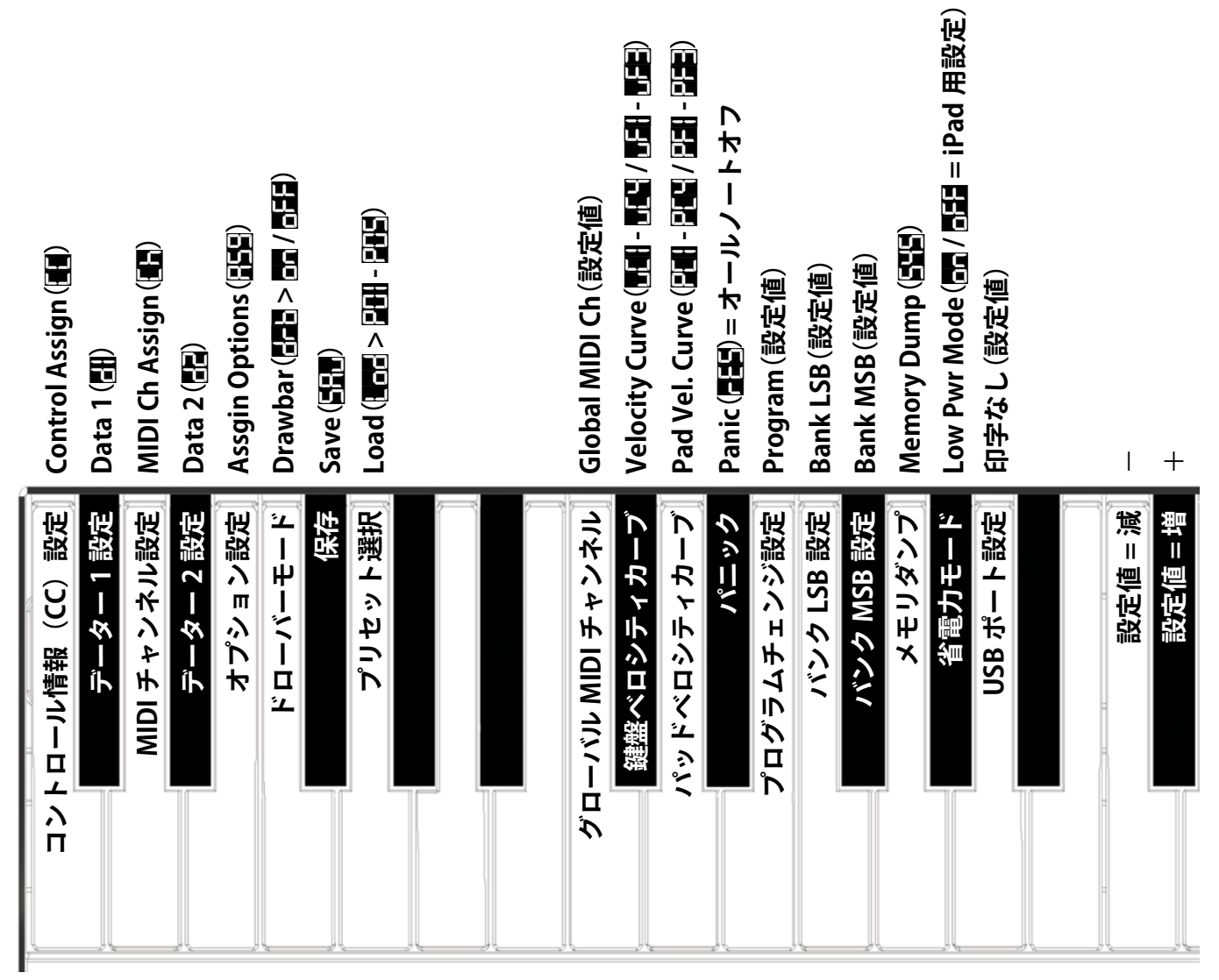

Impact LX+のモデルによって、メニュー鍵盤の位置は異なります。メニューの箇所は実際にImpact LX+本体のパネル印字をご確認ください。

メニュー鍵盤は2つのグループに大きく分けられます。最初のグループはC1-G1に位置し、コントロール設定(MIDI CCの割当)とその挙動、プリセットと パッドマッピングの保存、 プリセット選択などのメニューにアクセスします。これらのメニューはアクセスをするとまずディスプレイにそのことを示す省 略形が表示されます。これは待機状態で、実際に操作をすることで設定が行われます。もし、設定をせずに中止をしたい場合、再度Shift/MuteとSetup (Patch >)ボタンを押して設定メニューを終了します。

設定の変更は、C3とC#3の鍵盤で行います。

<span id="page-14-0"></span>設定(Setup)メニュー

二番目のメニューグループはC2-A2に位置し、グローバル設定に関するメニューアクセスします。多くのメニューはアクセスをするとすぐにその設定値が 表示されます。

各メニューの詳細はこの後のページにて解説をします。ただし、これらの記述はMIDIに関してご理解頂いていることを前提にしています。もしMIDIの役 割、用語や基礎的な知識に関してご不明の場合は、コントロール設定をされる前にMIDIに関する理解を深められることをお勧めします。ご利用のソフト ウェアのMIDIに関する記述を確認されるのは、用語や役割など必要な知識を知るきっかけとして、有効な手段の一つです。

# <span id="page-15-0"></span>コントローラーのMIDI情報設定

MixerとInstモード(のプリセット)は固定設定ですので、最初の4つのメニュー・機能:C1-E1はこれらのモードでは選ぶことは出来ません。これらのメ ニューはPresetsモード時のみ有効です。プリセットの設定変更は以下の手順に従ってSetupメニューに入ります:

- Presetsボタンを押します。
- Shift/MuteとSetup(Patch >)ボタンを押します。
- ディスプレイは「冒口と表示され、画面内の3つのドットが点滅をします。

Setupメニューに入ると鍵盤のMIDIノート出力はミュートされ、メニューアクセスと設定に使用されます。Setupメニューを解除するにはShift/Muteと Setup(Patch >)ボタンを再度押します。 あるいはパニック(オールノートオフ)を実行することでもSetupメニューを解除出来ます。 メモ:Setupメニューに入る前にTranspose/Octaveボタン操作で事前に変更対象のプリセットを選んでおきましょう。忘れた場合、Setupメニュー内でも 設定をすることが出来ます。

以下、各メニューの詳細と設定方法です。

### コントロール情報(CC)設定 - Control Assign - 鍵盤:C1

このメニューは選択したコントローラーのMIDI CCの変更に使用します。(適用可能なコントローラーのみ) Impact LX+上のコントローラーの殆どがMIDI CCの設定に対応します。設定方法は以下の通りです:

- 左端の鍵盤:C1(Control Assignとパネル印字)を押し、画面表示が[11になっているのを確認します。
- 目的のコントローラーを操作します。すると画面はその設定値(CC#)を表示します。(値 = 000-127の間)
- −と+パネル印字された鍵盤:C3とC#3を操作して、目的のCC#に設定します。この設定はSetupメニュー解除後、有効になります。
- 設定は数字(0 9)がパネル印字された鍵盤:G3 B4(LX+49)/ G4 B5(LX+61)で入力し、右端の鍵盤:C5/C6(Enterとパネル印字)を押すことでも 適用出来ます。

\*25+ではC3の鍵盤を使用します。

#### MIDIチャンネル設定 - MIDI Ch Assign - 鍵盤:D1

Impact LX+はコントローラー毎にMIDIチャンネルを設定することが出来ます。またグローバルチャンネルの設定に従うようにすることも可能です。設定 手順は以下の通りです:

- 鍵盤: D1 (パネル印字 = MIDI Ch Assgin)を押し、画面表示が[FT]になっているのを確認します。
- 目的のコントローラーを操作します。すると画面はその設定値(MIDIチャンネル)を表示します。(値 = 000-16の間)
- 設定値:000はグローバルMIDIチャンネル設定になります。殆どのコントローラーのデフォルト設定はグローバルMIDIチャンネルになっています。
- −と+パネル印字された鍵盤:C3とC#3を操作して、目的のMIDIチャンネルに設定します。この設定はSetupメニュー解除後、有効になります。
- 設定は数字(0 9)がパネル印字された鍵盤:G3 B4(LX+49)/ G4 B5(LX+61)で入力し、右端の鍵盤:C5/C6(Enterとパネル印字)を押すことでも 適用出来ます。

\*25+ではD3の鍵盤を使用します。

# <span id="page-16-0"></span>オプション設定 - Assign Options - 鍵盤:E1

デフォルトプリセットでは殆どのコントローラーはMIDI CCを扱うように設定されています。これらのコントローラーは別の種類のコントロール情報を扱う ことも可能です。下表はコントローラーと設定可能なMIDI情報の一覧です:

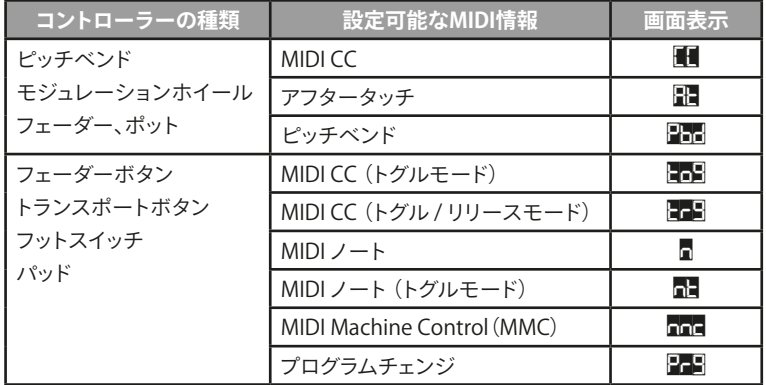

設定手順は次の通りです:

- 鍵盤: E1(パネル印字 = Assgin Options)を押し、画面表示が[FT]になっているのを確認します。
- 目的のコントローラーを操作します。すると画面はその設定値(MIDI情報の種類)を表示します。(値 = 上表参照)
- −と+パネル印字された鍵盤:C3とC#3を操作して、目的のMIDI情報の種類に設定します。この設定はSetupメニュー解除後、有効になります。

\*25+ではE3の鍵盤を使用します。

#### データー値の設定 - Data 1 - 鍵盤:C#1とData 2 - 鍵盤:D#1

Data 1とData 2はコントローラーに設定されたMIDI情報によって設定値と扱いが異なります。下表はその一覧になります。

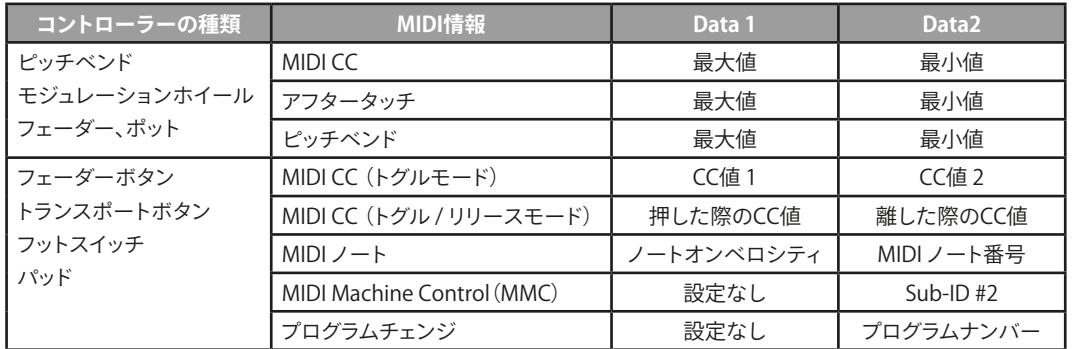

設定手順は次の通りです:

- 鍵盤: C#1(パネル印字 = Data 1)またはD#1(Data 2)を押し、 画面表示が[d1]または[d2]になっているのを確認します。
- 目的のコントローラーを操作します。すると画面はその設定値(上表参照)を表示します。
- −と+パネル印字された鍵盤:C3とC#3を操作して、目的の値に設定します。この設定はSetupメニュー解除後、有効になります。
- 設定は数字(0 9)がパネル印字された鍵盤:G3 B4(LX+49)/ G4 B5(LX+61)で入力し、右端の鍵盤:C5/C6(Enterとパネル印字)を押すことでも 適用出来ます。

メモ:MIDI CCの最大値と最小値を変更した場合、パラメーター操作の範囲が制限されます。これは演奏中のリアルタイムコントロールを目的の範囲内に する際に有効な手段です。例えばフィルターカットオフの範囲を意図的に狭め、素早し操作でも効果が効き過ぎるのを防ぎます。ただし、音源側で同様の 設定が可能な場合があります。便利な方で設定しましょう。またピッチベンドは音源側でベンドレンジの設定が出来ない場合に使用しましょう。ただし、こ こでは音源の定めるベンドレンジを超えた範囲にはなりませんので、ご注意ください。

\*25+ではC#3とD#3の鍵盤を使用します。

#### <span id="page-17-0"></span>ドローバーモードのオン・オフ - Drawbar - 鍵盤:F1

ドローバーモードはImpact LX+の9本のフェーダーをオルガン音源のドローバー操作に用いる際に設定します。このモードをオンにすると、MIDI CCのパ ラメーター値が逆転し、下げた時最大になります。(通常 = 0 -127、ドローバーオン = 127 -0)このモードと同様の動きをData 1とData 2の設定でも可能 ですが、フェーダー9本分設定する必要があります。従ってこのモードの設定の方が簡潔に行えます。また一時的に使用する際にも便利です。設定方法は 以下の通りです:

- |鍵盤: F1 (パネル印字 = Drawbar)を押し、 画面表示が[den]になり、その後[dn]または[den]」になるのを確認します。
- −と+パネル印字された鍵盤:C3とC#3を操作して、目的の値に設定します。この設定はSetupメニュー解除後、有効になります。

\*25+にはこの機能はありません。

#### プリセットとパッドマッピングの保存 - Save - 鍵盤:F#1

Impact LX+はコントローラーの設定をプリセット(Preset)、パッドの設定をマッピング(Pad Map)として保存出来ます。これらの設定は本体の電源を 切っても保持され、いつでも呼び出して使用することが出来ます。

これらの設定を変更した場合、保存をしないと電源を落とした時、あるいは別のプリセットやマッピングに切替えた際に設定を失います。このことは一時 的に設定を変更して使用する際に便利です。設定を恒久的に使用する場合は、以下の手順で保存をします:

#### プリセット(Preset)保存

- 鍵盤: F#1 (パネル印字 = Save) を押し、 画面表示が[SH III になっているのを確認します。
- −と+パネル印字された鍵盤:C3とC#3を操作して、目的のプリセットに設定します。
- 設定は数字(1 5)がパネル印字された鍵盤:A3 E4(LX+49)/ A4 E5(LX+61)で入力することも可能です。
- 右端の鍵盤:C5/C6(Enterとパネル印字)を押して保存をします。

#### パッドマッピング(Pad Map)保存

- 鍵盤: F#1 (パネル印字 = Save)を押し、 画面表示が[■■ になっているのを確認します。
- 右端の鍵盤:C5(Enterとラベル印字)を押して保存確認をします。
- Shiftボタンを押しながら下段のパッド(Pad Map 1 4とパネル印字)のどれかを押して保存先を決定します。
- 再度、右端の鍵盤:C5/C6(Enterとパネル印字)を押して保存を確定します。

メモ:右端の鍵盤:C5/C6(Enterとパネル印字)を押す前にSetupメニューを解除することで保存をキャンセル出来ます。

\*25+ではF3の鍵盤を使用します。

## プリセットの選択 - Load - G1

プリセットの選択は、Octave/Transposeボタン操作以外にSetupメニューでも行えます。これはOctave/Transposeボタンの機能を変更したくない時に有 効な手段です。操作方法は以下の通りです:

- 鍵盤: G1 (パネル印字 = Load)を押し、 画面表示が[Lod]になっているのを確認します。
- −と+パネル印字された鍵盤:C3とC#3を操作して、目的のプリセットに設定します。
- 設定は数字(1 5)がパネル印字された鍵盤:A3 E4(LX+49)/ A4 E5(LX+61)で入力し、右端の鍵盤:C5/C6(Enterとパネル印字)を押すことでも 適用出来ます。
- 設定を完了したらShift/MuteとSetup(Patch >)ボタンを押して、Setupメニューを解除します。

\*25+ではF#3の鍵盤を使用します。

# <span id="page-18-0"></span>グルーバル機能とオプション設定

グローバル設定はコントローラー設定と異なり、プリセットに依存しない機能にアクセスします。設定変更は以下の手順に従ってSetupメニューに入ります:

- Presetsボタンを押します。
- Shift/MuteとSetup(Patch >)ボタンを押します。
- ディスプレイは[日間]と表示され、画面内の3つのドットが点滅をします。

Setupメニューに入ると鍵盤のMIDIノート出力はミュートされ、メニューアクセスと設定に使用されます。Setupメニューを解除するにはShift/Muteと Setup(Patch >)ボタンを再度押します。 あるいはパニック(オールノートオフ)を実行することでもSetupメニューを解除出来ます。

以下、各メニューの詳細と設定方法です。

#### グローバルMIDIチャンネル - Global MIDI Ch - 鍵盤:C2

Impact LX+のキーボードは常にグローバルMIDIチャンネルの設定に従ったMIDIチャンネルのノート情報を出力します。コントローラーやパッドはこの設 定に従うことも個別にMIDIチャンネルを設定することも可能です。グローバルMIDIチャンネルの設定はOctave/Transposeボタン操作でも行えます。

以下、Setupメニューでの設定方法になります:

- 鍵盤: C2(パネル印字 = Global MIDI Ch)を押し、 画面表示が設置値MIDIチャンネル)を表示します。(値 = 000-16の間)
- −と+パネル印字された鍵盤:C3とC#3を操作して、目的のMIDIチャンネルに設定します。この設定はSetupメニュー解除後、有効になります。
- 設定は数字(0 9)がパネル印字された鍵盤:G3 B4(LX+49)/ G4 B5(LX+61)で入力し、右端の鍵盤:C5(Enterとパネル印字)を押すことでも適 用出来ます。

\*25+ではC4の鍵盤を使用します。

#### スプリットとレイヤーゾーンのMIDIチャンネル設定(88+のみ)

88+のゾーンに対するMIDIチャンネル設定は、以下の手順で行います:

- 鍵盤: C2(パネル印字 = Global MIDI Ch)を押し、 画面表示が設置値MIDIチャンネル)を表示します。(値 = 000-16の間)
- SplitまたはLayerボタンを押したままにします。(この際、ボタンは点滅状態になります。)
- −と+パネル印字された鍵盤:C3とC#3を操作して、目的のMIDIチャンネルに設定します。この設定はSetupメニュー解除後、有効になります。
- 設定は数字(0 9)がパネル印字された鍵盤:G4 B5で入力し、右端の鍵盤:C6(Enterとパネル印字)を押すことでも適用出来ます。

#### キーボードベロシティカーブ - Velocity Curve - 鍵盤:C#2

Impact LX+の鍵盤は、演奏タッチに合わせて4種類のベロシティカーブと3つの固定ベロシティを選ぶことが出来ます。下表は各設定に関する情報です:

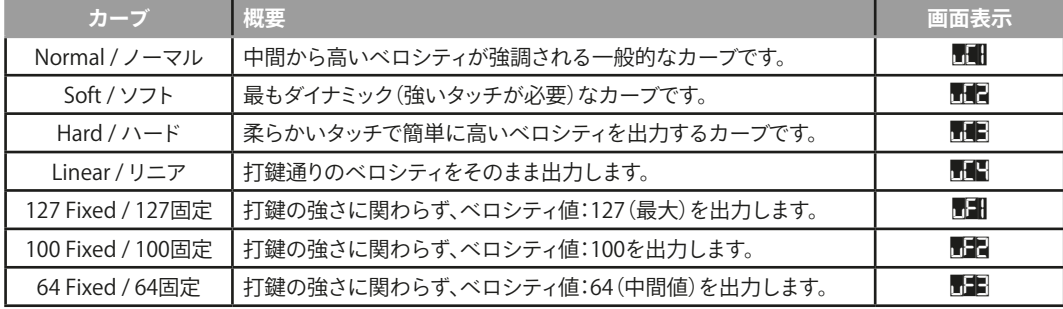

ベロシティカーブの設定手順は以下の通りです:

- 鍵盤: C#2(パネル印字 = Velocity Curve)を押し、 画面表示が設定値になっているのを確認します。(値 = 上表参照)
- −と+パネル印字された鍵盤:C3とC#3を操作して、目的のカーブに設定します。この設定はSetupメニュー解除後、有効になります。
- 設定は数字(1 7)がパネル印字された鍵盤:A3 G4(LX+49)/ A4 G5(LX+61)で入力し、右端の鍵盤:C5/C6(Enterとパネル印字)を押すことで も適用出来ます。

\*25+ではC#4の鍵盤を使用します。

### <span id="page-19-0"></span>パッドベロシティカーブ - Pad Vel Curve - 鍵盤:D2

Impact LX+のパッドは、演奏タッチに合わせて4種類のベロシティカーブと3つの固定ベロシティを選ぶことが出来ます。下表は各設定に関する情報です:

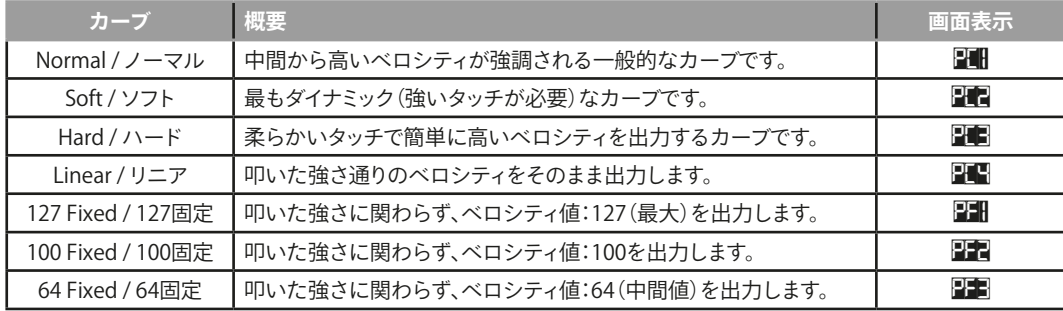

ベロシティカーブの設定手順は以下の通りです:

- 鍵盤: D2(パネル印字 = Pad Vel. Curve)を押し、 画面表示が設定値になっているのを確認します。(値 = 上表参照)
- −と+パネル印字された鍵盤:C3とC#3を操作して、目的のカーブに設定します。この設定はSetupメニュー解除後、有効になります。
- 設定は数字(1 7)がパネル印字された鍵盤:A3 G4(LX+49)/ A4 G5(LX+61)で入力し、右端の鍵盤:C5/C6(Enterとパネル印字)を押すことで も適用出来ます。

\*25+ではD4の鍵盤を使用します。

### パニック(オールノートオフ) - Panic - 鍵盤:D#2

Panic機能はすべてのMIDIチャンネルにオールノートオフとリセットオールコントローラーの情報を送信する際に、使用します。この機能は、音源が鳴りっ ぱなしになるなどのトラブルの際に使用します。実行をするには、Setupメニューに入り、D#2の鍵盤(パネル印字 = Panic)を押します。情報送信後、Setup メニューは自動解除されます。

\*25+ではD#4の鍵盤を使用します。

### プログラムチェンジ - Program - 鍵盤:E2

MIDIプログラムチェンジを送信します。プログラムチェンジはOctave/Transposeボタン操作や特定のパッド、ボタンで行うことも可能です。Setupメニュー から行う際、特定のプログラムにジャンプすることが出来ます。

以下、Setupメニューでの設定方法になります:

- 鍵盤: E2(パネル印字 = Program)を押し、画面表示がデフォルト値[日間 になっているのを確認します。
- −と+パネル印字された鍵盤:C3とC#3を操作して、目的のプログラムに設定し、右端の鍵盤:C5/C6(Enterとパネル印字)を押すことで情報を送信 します。
- あるいは設定は数字(0 9)がパネル印字された鍵盤:G3 B4(LX+49)/ G4 B5(LX+61)で入力し、右端の鍵盤:C5/C6(Enterとパネル印字)で情 報送信をすることも可能です。

注意:機器によってはプログラム番号の表示方法が異なります。0 -127ではなく、1-128の表示を使用する場合、MIDIプログラムチェンジの0 = 機器のプロ グラム1番、つまり"1"を足した番号の呼び出しになることを覚えておきましょう。

\*25+ではE4の鍵盤を使用します。

#### バンク LSB - Bank LSB - 鍵盤:F2

この機能はMIDIのバンクチェンジ(LSB)を扱い、プログラムチェンジと共に音色プリセットの呼び出しに使用します。ただし、プログラムチェンジと同様、多 くのソフトウェア音源はバンクチェンジに対応していません。主にハードウェアのMIDI音源や機器に使用します。以下、バンクLSBの操作方法になります:

- 鍵盤: F2(パネル印字 = Bank LSB)を押し、 画面表示がデフォルト値[冊冊]になっているのを確認します。
- −と+パネル印字された鍵盤:C3とC#3を操作して、目的のバンクに設定し、右端の鍵盤:C5/C6(Enterとパネル印字)を押すことで情報を送信します。
- あるいは設定は数字(0 9)がパネル印字された鍵盤:G3 B4(LX+49)/ G4 B5(LX+61)で入力し、右端の鍵盤:C5/C6(Enterとパネル印字)で情 報送信をすることも可能です。

注意:機器によってはバンクチェンジを送信した後、プログラムチェンジを送る必要があります。また、機器によって番号の表示方法が異なります。0 -127 ではなく、1-128の表示を使用する場合、MIDIバンクチェンジの0 = 機器の最初のバンク、つまり"1"を足した番号の呼び出しになることを覚えておきま しょう。

\*25+ではF4の鍵盤を使用します。

#### <span id="page-20-0"></span>バンク MSB - Bank MSB - 鍵盤:F#2

この機能はMIDIのバンクチェンジ(MSB)を扱い、プログラムチェンジと共に音色プリセットの呼び出しに使用します。ただし、プログラムチェンジと同様、多 くのソフトウェア音源はバンクチェンジに対応していません。主にハードウェアのMIDI音源や機器に使用します。以下、バンクMSBの操作方法になります:

- 鍵盤: F#2(パネル印字 = Bank MSB)を押し、 画面表示がデフォルト値[HHH]になっているのを確認します。
- −と+パネル印字された鍵盤:C3とC#3を操作して、目的のバンクに設定し、右端の鍵盤:C5/C6(Enterとパネル印字)を押すことで情報を送信します。
- あるいは設定は数字(0 9)がパネル印字された鍵盤:G3 B4(LX+49)/ G4 B5(LX+61)で入力し、右端の鍵盤:C5/C6(Enterとパネル印字)で情 報送信をすることも可能です。

\*25+ではF#4の鍵盤を使用します。

#### メモリダンプ - Memory Dump - 鍵盤:G2

Memory DumpはImpact LX+の5つのユーザープリセットを含む、現在のコントローラーの構成をバックアップする際に使用します。この操作によって、設 定構成をMIDIシステムエクスクルーシブ形式のデーターとして送信をします。この情報を保存するには、 MIDIシステムエクスクルーシブに対応したDAW またはMIDIユーティリティソフトウェアを使用します。バックアップされた情報をsyx形式のMIDIファイルとしてコンピューターに保管することが出来ます。 バックアップされたデータは保存時と同様、DAWまたはMIDIユーティリティを使用してImpact LX+に転送することが出来ます。

Memory Dumpによるバックアップ保存方法です:

- MIDIシステムエクスクルーシブ(syx)に対応したソフトウェアを起動します。
- ソフトウェアのMIDIレコーディングを開始します。
- Impact LX+の鍵盤: G2(パネル印字 = Memory Dump)を押し、送信を開始します。この際、画面は[ST]と表示します。
- 画面表示が[FHFI]になったら、ソフトウェアのレコーディングを停止して、svx形式のMIDIファイルとして名前を付けて保存します。

#### バックアップファイルの転送:

Memory Dumpによって、バックアップを取ったファイルをImpact LX+に戻す場合の手順は以下の通りです:

- MIDIシステムエクスクルーシブ(syx)に対応したソフトウェアを起動します。
- バックアップファイル(syx形式)を開き、出力先をImpact LX+のポート1に設定します。
- ソフトウェアの再生を開始します。
- Impact LX+はデーターの受信を開始すると画面は[Sys]と表示します。
- 画面表示が通常の状態に戻ったら、転送は完了です。MIDソフトウェアを終了します。
- メモ:弊社の推奨するMIDIユーティリティソフトウェアは[弊社ウェブサイトに](https://hookup.co.jp/support/)記載しています。合わせてご確認ください。

\*25+ではG4の鍵盤を使用します。

#### 省電力モード - Low Power Mode - 鍵盤:G#2

Impact LX+にはiPadやバッテリー駆動のノートPCなどに適した省電力モードが用意されています。このモードをオンにするとすべてのLEDバックライト が強制的にオフになります。 省電力モードの設定は、二通り存在します:

一時的に省電力モードにする場合:

- サイクルとレコーディングボタンを押しながら、Impact LX+の電源を投入します。  $\overline{G}$
- 本体の電源がオンになり、正しく画面表示されたらボタンを離します。
- これで省電力モードで起動をしました。この設定は記憶されず、再度通常に電源をオンにした場合、通常モードで起動をします。

恒久的にImpact LX+を省電力モードで使用する場合、Setupメニューで行います:

- 鍵盤: G#2(パネル印字 = Low Power Mode)を押し、 −と+パネル印字された鍵盤:C3とC#3を操作してオン([■■))にします。
- 同様の操作で、省電力モードを解除([FF])に出来ます。

\*25+ではG#2の鍵盤を使用します。

#### USBポート設定 - USB Port Setup - 鍵盤:A2

Impact LX+は1つの物理USBポートを装備していますが、コンピューターでは2つのUSB MIDIポートを持つデバイスとして認識されます。メインのポー トは鍵盤からのノート情報、汎用のコントローラー情報を扱い、追加ポートは必要に応じてDAWソフトウェアで使用します。この設定は、特定のDAWソフ トウェアに対して行います。設定が必要な場合、その手順含[めウェブサイト](https://hookup.co.jp/support/)およびPDF版のDAW設定ガイドにてご案内をいたします。

\*25+ではA4の鍵盤を使用します。

# <span id="page-21-0"></span>**User Preset 1 GM Instrument**

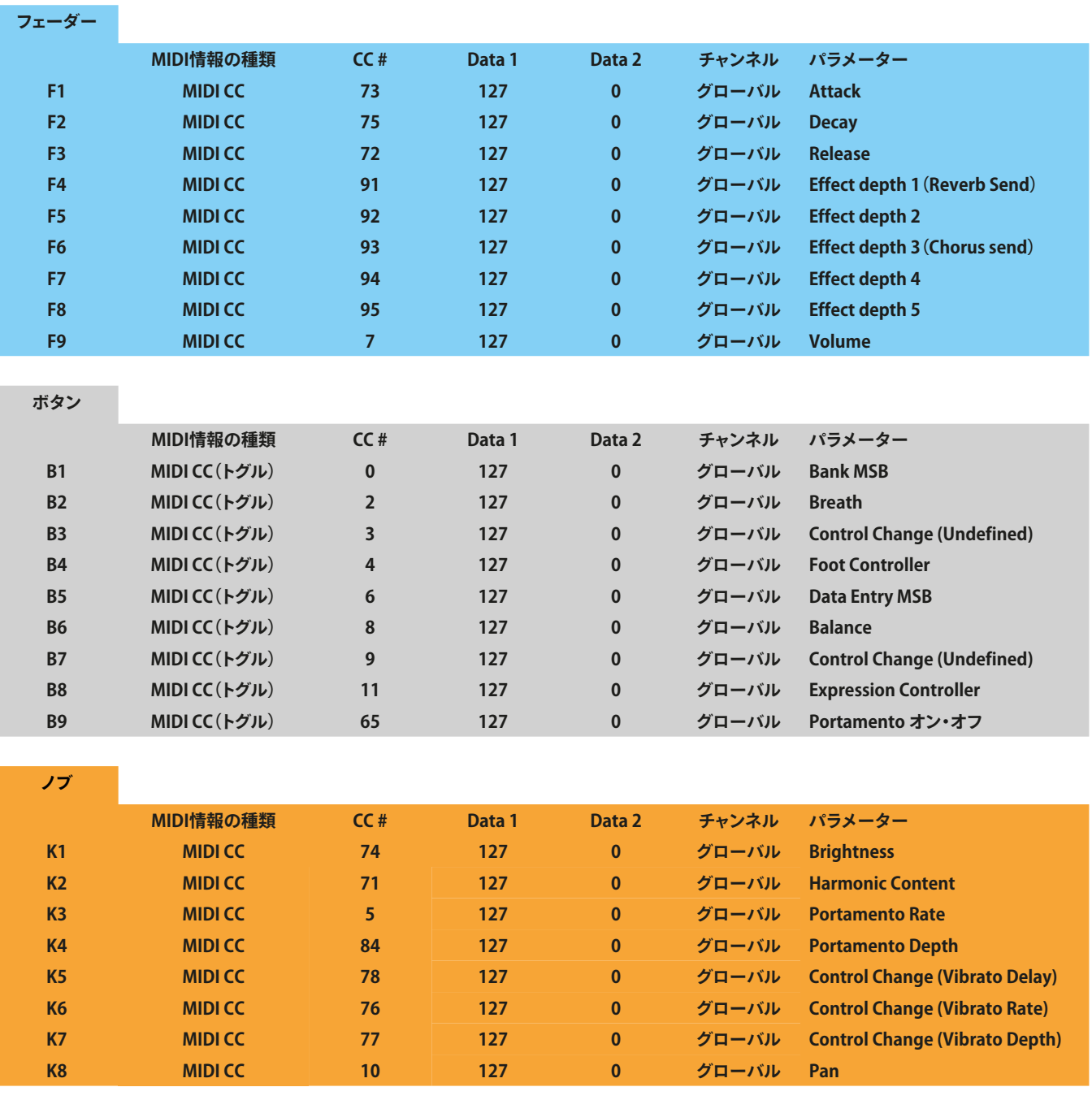

メモ:表記はMIDI規格の定義通り、英語のまま掲載します。ボタン9(B9)はすべてのプリセット共通でMIDI CC# 65(Portament/ポルタメントのオン・オ フ)に設定しています。

\*25+はフェーダー1(F1)のみです。

# <span id="page-22-0"></span>**User Preset 2 GM Mixer 1-8**

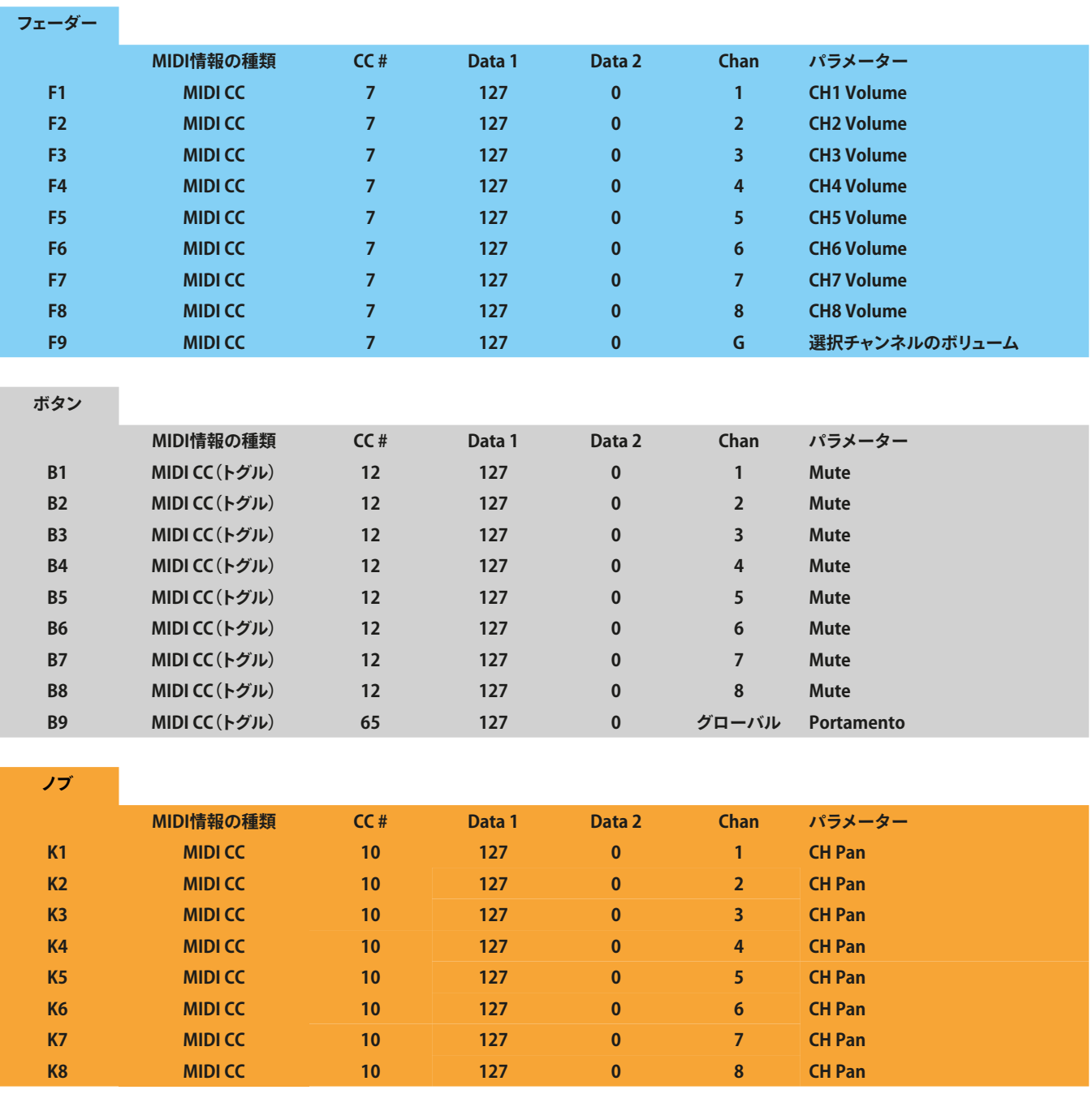

メモ:表記はMIDI規格の定義通り、英語のまま掲載します。ボタン9(B9)はすべてのプリセット共通でMIDI CC# 65(Portament/ポルタメントのオン・オ フ)に設定しています。

# <span id="page-23-0"></span>**User Preset 3 GM Mixer 9-16**

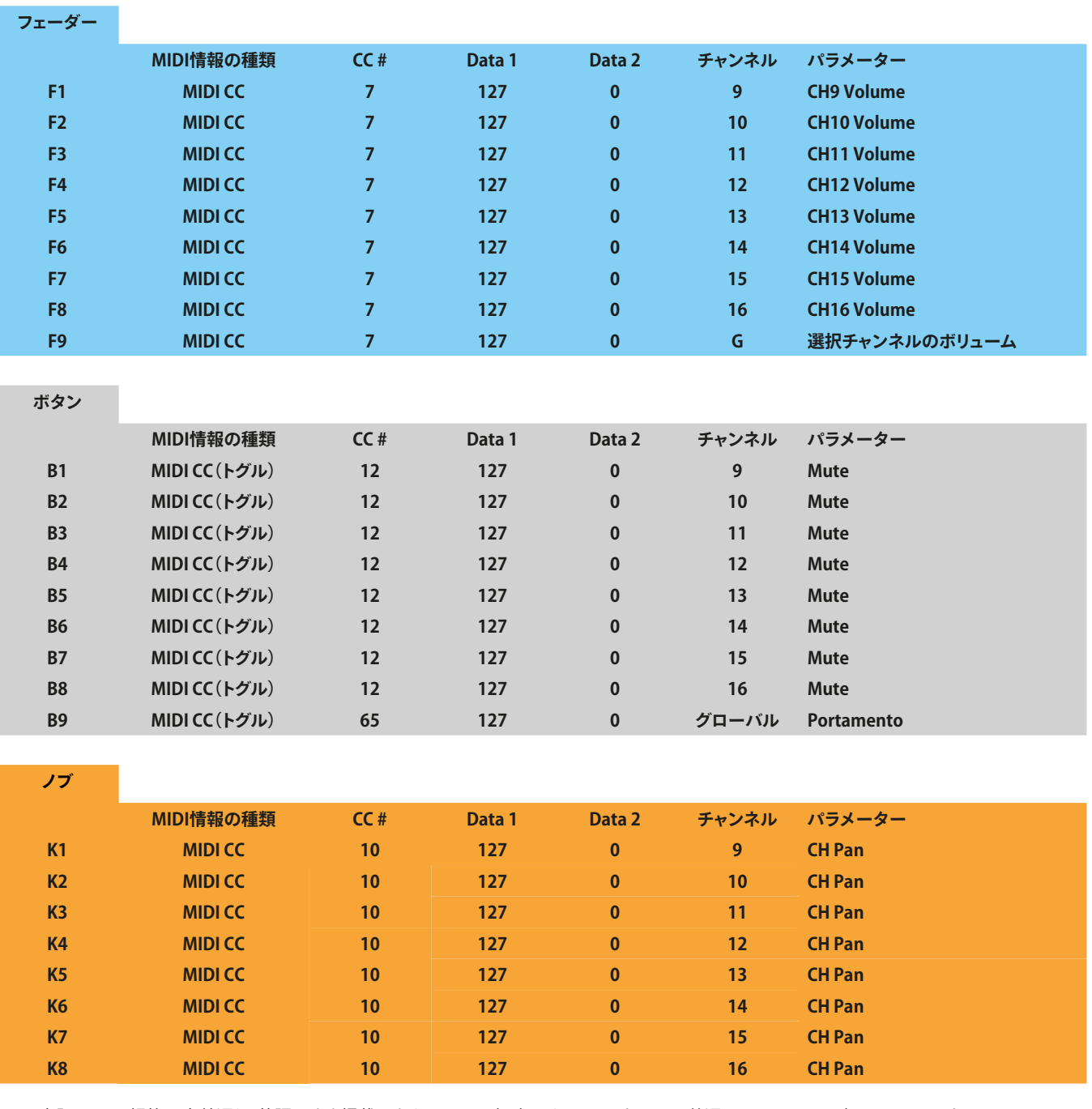

メモ:表記はMIDI規格の定義通り、英語のまま掲載します。ボタン9(B9)はすべてのプリセット共通でMIDI CC# 65(Portament/ポルタメントのオン・オ フ)に設定しています。

# <span id="page-24-0"></span>**User Preset 4 "Learn Friendly" 1**

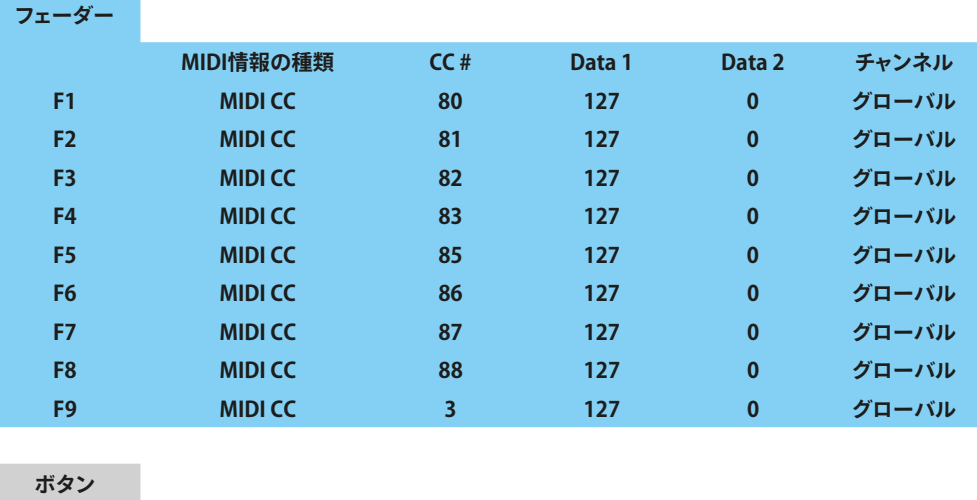

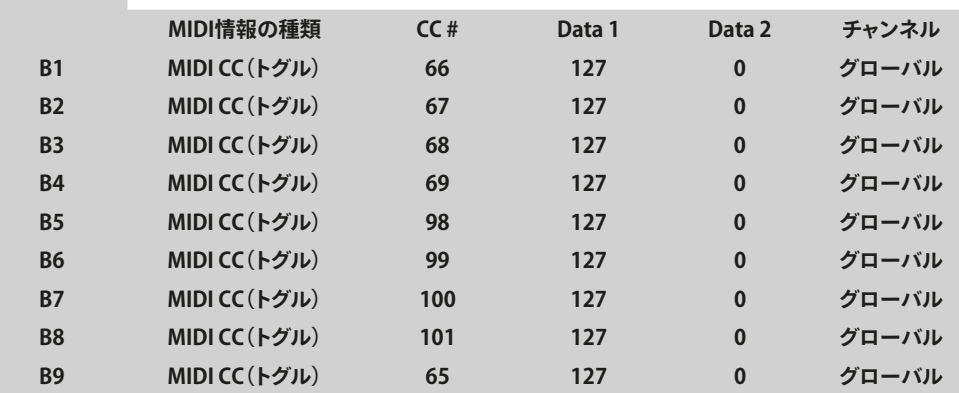

**ノブ**

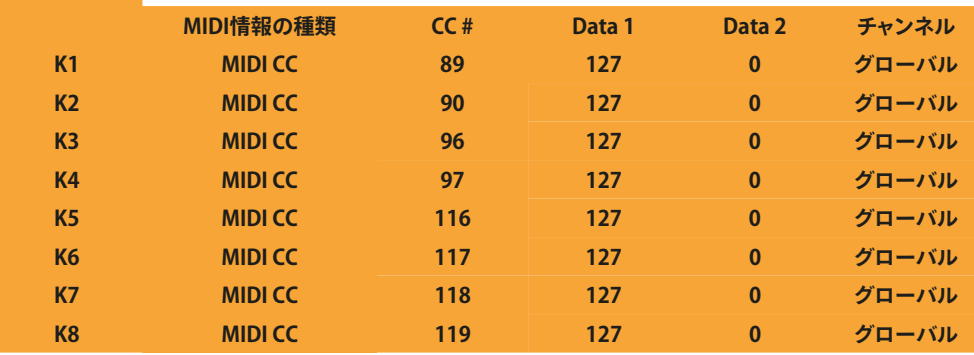

メモ:表記はMIDI規格の定義通り、英語のまま掲載します。ボタン9(B9)はすべてのプリセット共通でMIDI CC# 65(Portament/ポルタメントのオン・オ フ)に設定しています。

# <span id="page-25-0"></span>**User Preset 5 "Learn Friendly" 2**

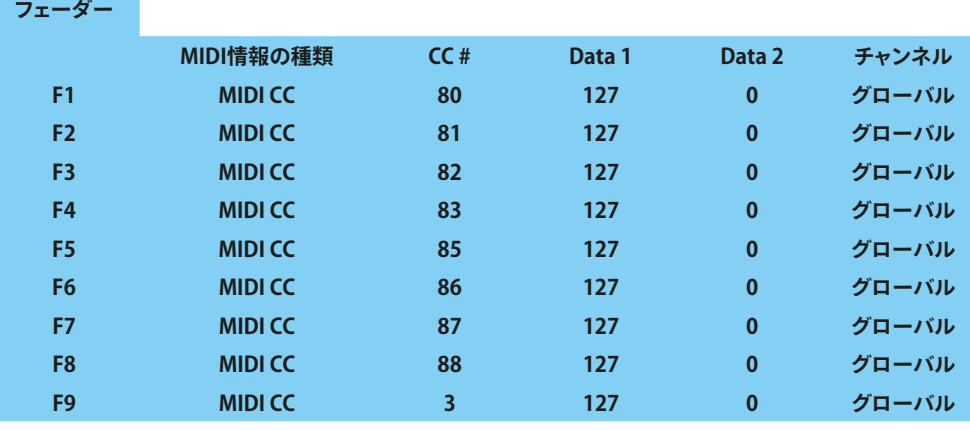

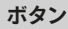

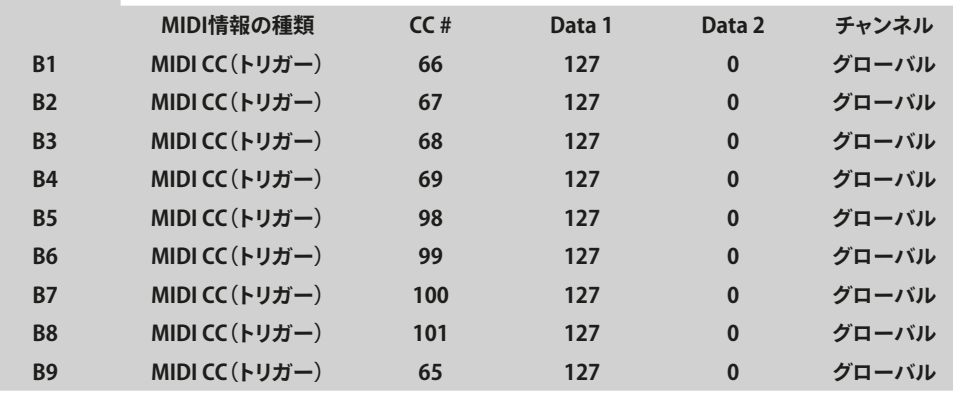

**ノブ**

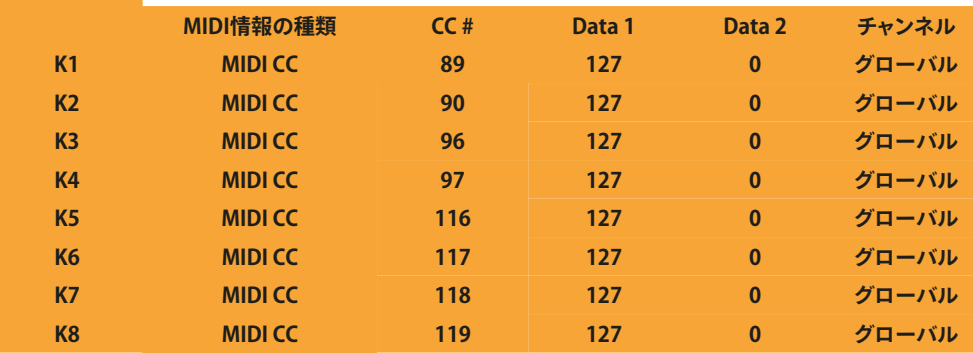

メモ:表記はMIDI規格の定義通り、英語のまま掲載します。ボタン9(B9)はすべてのプリセット共通でMIDI CC# 65(Portament/ポルタメントのオン・オ フ)に設定しています。

# <span id="page-26-0"></span>ファクトリーリストア

以下の操作でImpact LX+を工場出荷時の状態に戻すことが出来ます:

- 2つのオクターブボタン(Octave ▼ と Octave ▲)を押しながら、Impact LX+の電源を投入します。
- 88+の場合は、LayerとSplitボタンを押しながら、Impact LX+の電源を投入します。
- リセットを確実にする為、電源投入後、ボタンを約3秒ほど、押したままにします。

この操作は、DAWインテグレーションファイルや特定のsyx形式設定ファイルを転送した後に設定に迷い、最初から設定をし直す際に便利です。

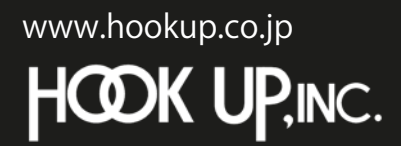

 日本総輸入代理店株式会社フックアップ Designed by Nektar Technology, Inc Made in China

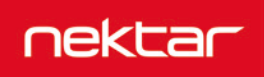